# **FS/VS Smart Camera Series**

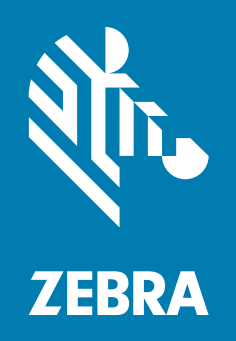

# **Industrial Ethernet Guide**

ZEBRA and the stylized Zebra head are trademarks of Zebra Technologies Corporation, registered in many jurisdictions worldwide. All other trademarks are the property of their respective owners. ©2021 Zebra Technologies Corporation and/or its affiliates. All rights reserved.

Information in this document is subject to change without notice. The software described in this document is furnished under a license agreement or nondisclosure agreement. The software may be used or copied only in accordance with the terms of those agreements.

For further information regarding legal and proprietary statements, please go to:

[SOFTWARE:](www.zebra.com/linkoslegal) zebra.com/linkoslegal COPYRIGHTS: [zebra.com/copyright](www.zebra.com/copyright) WARRANTY: [zebra.com/warranty](www.zebra.com/warranty) END USER LICENSE AGREEMENT: [zebra.com/eula](www.zebra.com/eula)

# <span id="page-1-0"></span>**Terms of Use**

## <span id="page-1-1"></span>**Proprietary Statement**

This manual contains proprietary information of Zebra Technologies Corporation and its subsidiaries ("Zebra Technologies"). It is intended solely for the information and use of parties operating and maintaining the equipment described herein. Such proprietary information may not be used, reproduced, or disclosed to any other parties for any other purpose without the express, written permission of Zebra Technologies.

### <span id="page-1-2"></span>**Product Improvements**

Continuous improvement of products is a policy of Zebra Technologies. All specifications and designs are subject to change without notice.

### <span id="page-1-3"></span>**Liability Disclaimer**

Zebra Technologies takes steps to ensure that its published Engineering specifications and manuals are correct; however, errors do occur. Zebra Technologies reserves the right to correct any such errors and disclaims liability resulting therefrom.

### <span id="page-1-4"></span>**Limitation of Liability**

In no event shall Zebra Technologies or anyone else involved in the creation, production, or delivery of the accompanying product (including hardware and software) be liable for any damages whatsoever (including, without limitation, consequential damages including loss of business profits, business interruption, or loss of business information) arising out of the use of, the results of use of, or inability to use such product, even if Zebra Technologies has been advised of the possibility of such damages. Some jurisdictions do not allow the exclusion or limitation of incidental or consequential damages, so the above limitation or exclusion may not apply to you.

# <span id="page-2-0"></span>**Revision History**

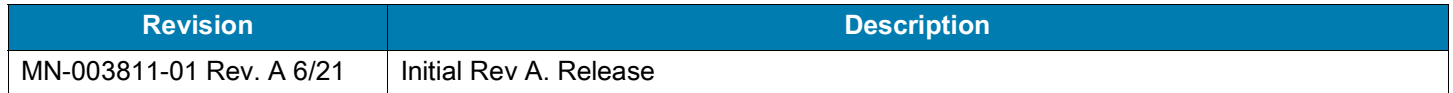

# **Contents**

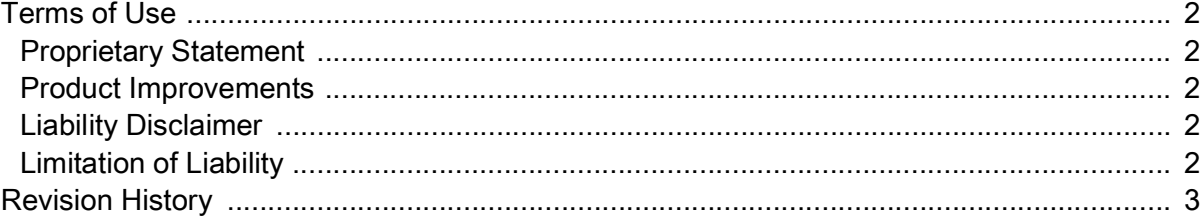

### **About This Guide**

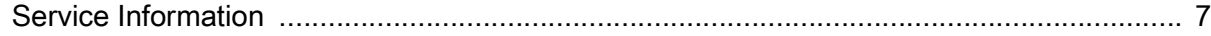

### **Initial Setup**

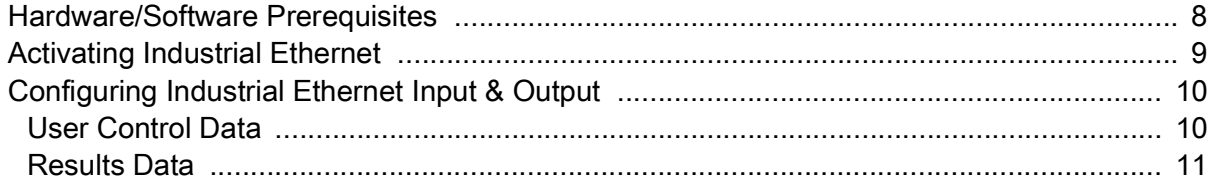

## **Industrial Ethernet Interface**

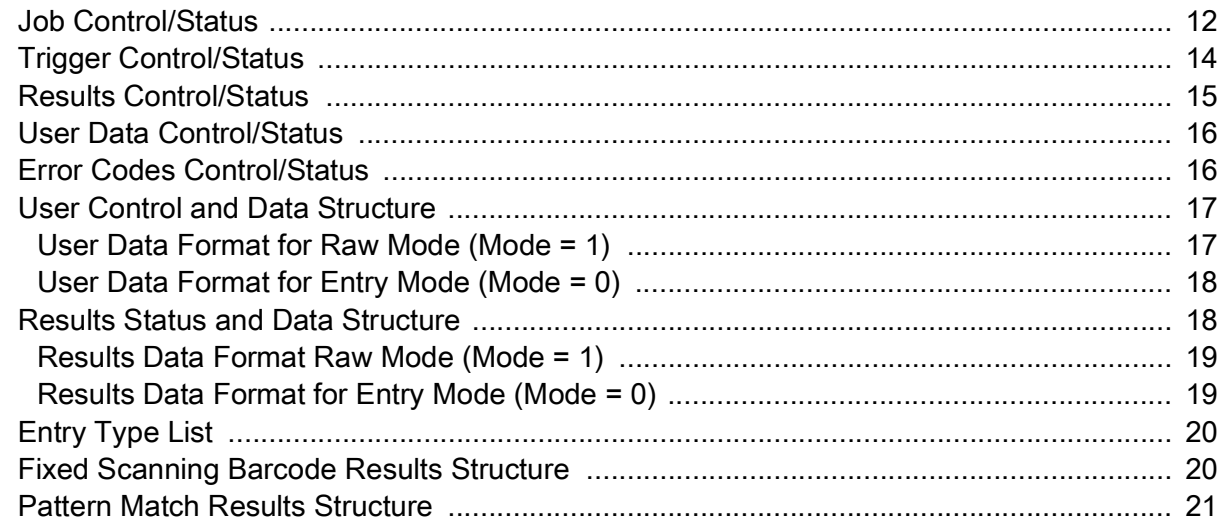

### EtherNet/IP

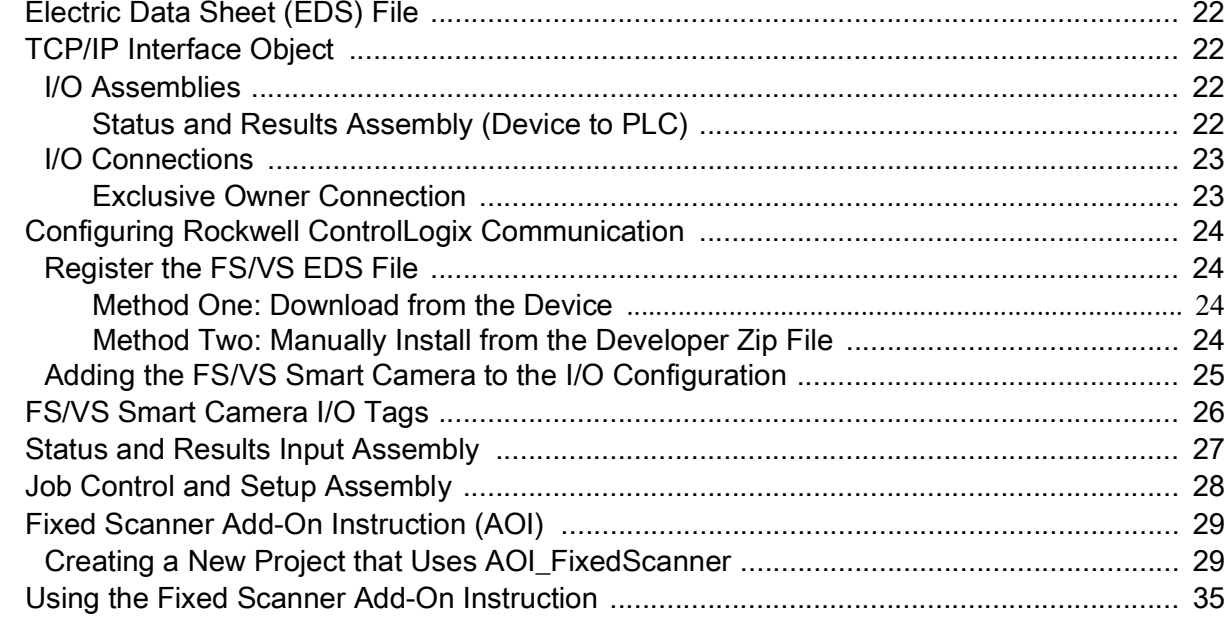

## **PROFINET Interface**

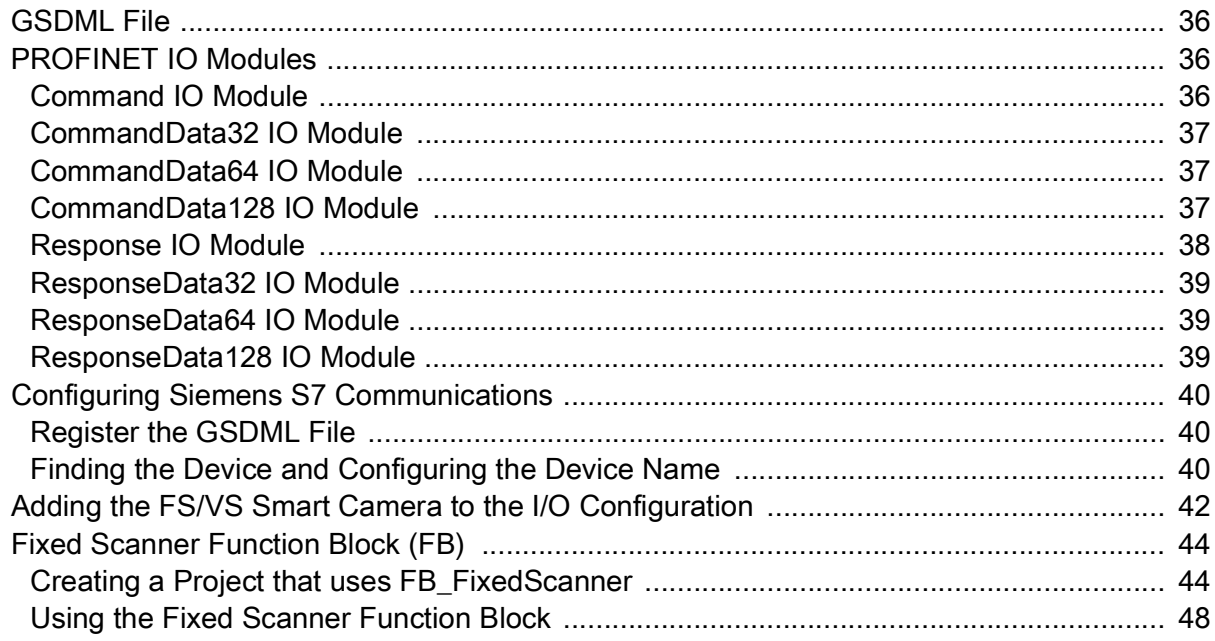

## **Modbus TCP Interface**

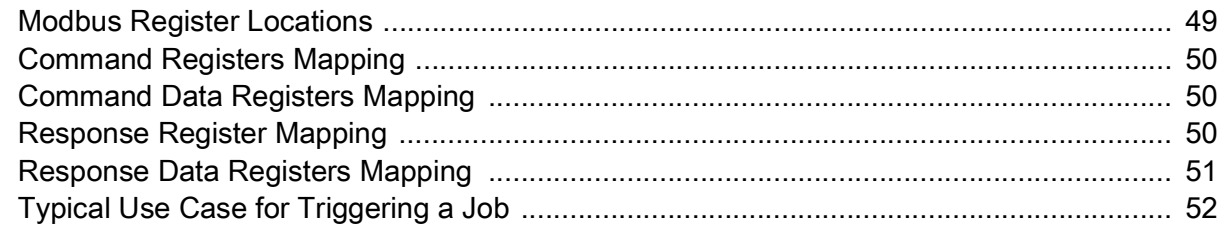

**Contents** 

**[Error Codes](#page-52-0)**

# <span id="page-6-0"></span>**About This Guide**

The FS/VS Smart Camera Industrial Ethernet Guide provides instructions for setting up and programming the device for Industrial Ethernet applications.

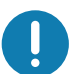

**IMPORTANT:** If you have a problem with your equipment, contact Zebra Global Customer Support for your region. Contact information is available at: [z](zebra.com/support)ebra.com/support

## <span id="page-6-1"></span>**Service Information**

If you have a problem with your equipment, contact Zebra Global Customer Support for your region. Contact information is available at: [zebra.com/support](http://www.zebra.com/support).

When contacting support, please have the following information available:

- **•** Serial number of the unit
- **•** Model number or product name
- **•** Software type and version number.

Zebra responds to calls by email, telephone or fax within the time limits set forth in support agreements.

If your problem cannot be solved by Zebra Customer Support, you may need to return your equipment for servicing and will be given specific directions. Zebra is not responsible for any damages incurred during shipment if the approved shipping container is not used. Shipping the units improperly can possibly void the warranty.

If you purchased your Zebra business product from a Zebra business partner, contact that business partner for support.

# <span id="page-7-0"></span>**Initial Setup**

Refer to the FS/VS Smart Camera Product Reference Guide for detailed information on:

- **•** Connection Diagrams, including how to power the device.
- **•** Status Indicators (LED and Beeper) and their meanings.
- **•** Default Factory Settings, including how to restore Factory Settings.
- **•** Ethernet Setup, including how to discover a device and set an IP address.
- **•** Firmware update methods.
- **•** Building and deploying Jobs, including configuration of Trigger modes.
- **•** Accessing the Web HMI
- **•** Licensing and Security

## <span id="page-7-1"></span>**Hardware/Software Prerequisites**

The following list of components is required for initial setup, testing, and development of Industrial Ethernet applications that use the FS/VS Smart Camera.

- **•** An FS/VS Smart Camera with Ethernet support that is configured to the correct Industrial Ethernet Protocol and IP address. The device should be configured with the Jobs required to perform the work needed by the Industrial Ethernet application.
- **•** An M12 X-Coded cable that can connect the FS/VS Smart Camera Ethernet port to your network.
- **•** The appropriate cabling and power supply necessary to power the FS/VS Smart Camera.
- **•** A PC running Windows 7 or higher (Windows 10 recommended) to view the Web HMI, Zebra's Aurora Application, and development software for PLC applications.
- **•** An Ethernet switch or router (if not connecting FS/VS Smart Camera directly to a PLC).
- **•** An Industrial Ethernet PLC (Programmable Logic Controller) that supports one of the supported protocols (EtherNet/IP, PROFINET, or Modbus TCP) and an Ethernet switch or router (if not connecting the device directly to a PLC).

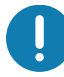

**NOTE:** Industrial Ethernet testing has been performed with the following PLCs and software: Rockwell Compact Logix 5069-L306ER and Logix Studio 5000 v32.02.00 Software Siemens S7 1500/1200 PLC and Totally Integrated Automation (TIA) v15.1 Software.

**•** FS/VS Smart Camera Industrial Ethernet Developer Files (CAAFSS00-001-Rxx.zip)

# <span id="page-8-1"></span><span id="page-8-0"></span>**Activating Industrial Ethernet**

The Zebra Aurora Application device settings provide an option to select which PLC protocol can be enabled on the device, as shown in the PLC Protocol selection in the figure below.

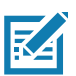

**IMPORTANT:** It is required that on any PLC Protocol change, the device must be rebooted for the change to go into effect.

**IMPORTANT:** After enabling PROFINET protocol support, the FS/VS Smart Camera is only accessible on the network through the PROFINET protocol. It is recommended that after enabling the protocol you use the TIA Portal to find all the accessible devices and set the PROFINET device name of the FS/VS Smart Camera.

**Figure 1** PLC Protocol

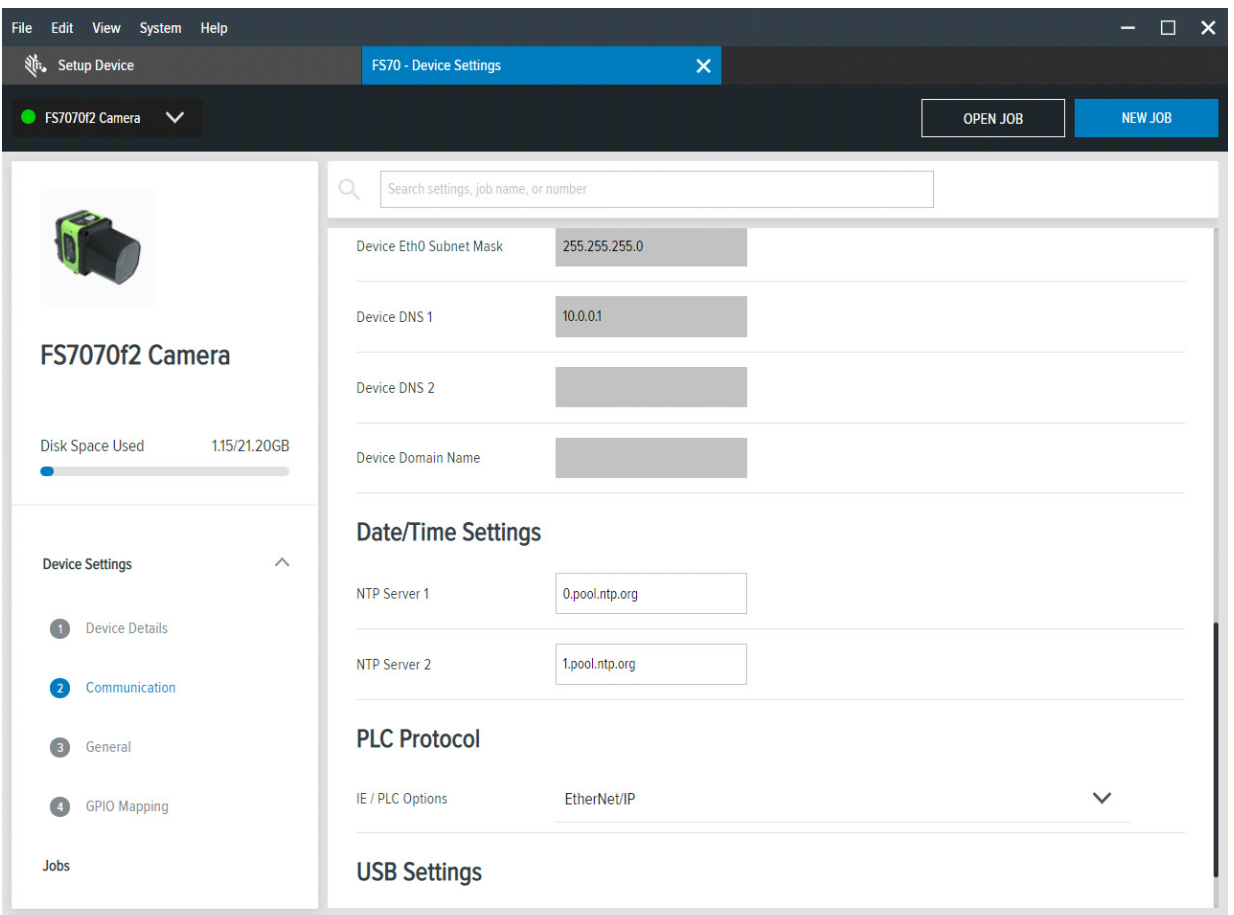

# <span id="page-9-0"></span>**Configuring Industrial Ethernet Input & Output**

Users can specify what results and configuration is provided to the PLC through the Zebra Aurora applications **Connect** workflow. When **Connect** is selected, click the **Industrial Ethernet** list item on the left of the application.

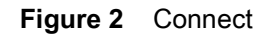

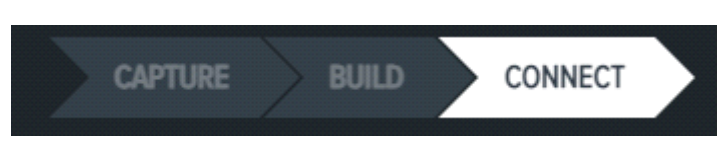

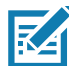

**NOTE:** The updated Job must be deployed and set as active on the device for any changes to be seen from the PLC.

## <span id="page-9-1"></span>**User Control Data**

The User Control Data user interface allows for the PLC to make runtime changes to Job input parameters, such as Barcode Match Strings or No Read strings.

Click the Add or Edit button to display the User Control Data Configuration dialog and the possible input parameters. Check the specific input parameter to be changed from the PLC and configure the default value and the size. Refer to the Message Sample window for a view of what the data must look like when sent from the PLC to the device. For User Control Data, it is recommended that Raw Mode is selected. This removes the need to set the proper Entry header for Entry mode. When the form is complete, click the **Submit** button. From the main window, reorder the input parameters using a drag and drop technique.

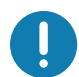

**IMPORTANT:** Default value changes do not affect the job, they are used for Message Sample preview only.

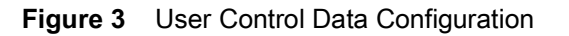

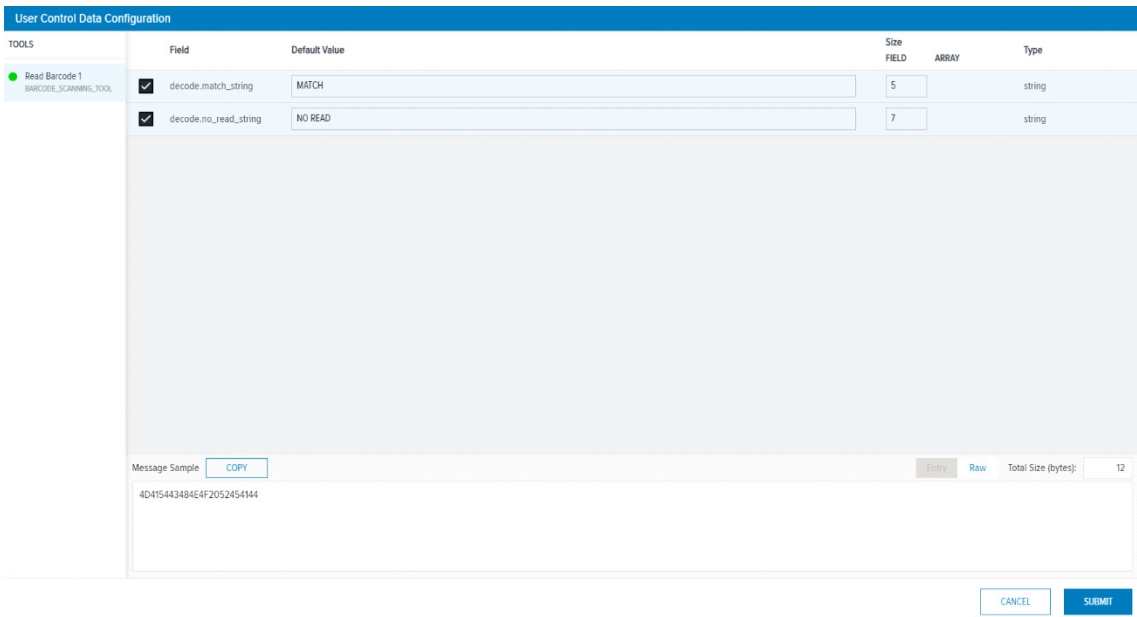

## <span id="page-10-0"></span>**Results Data**

The Results Data user interface allows for the user to control which results are sent to the PLC upon Job completion.

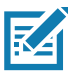

**NOTE:** The default barcode job on the FS/VS device is configured to provide the FS Barcode Structure to the PLC. Also, new FS Jobs have FS Barcode Structure automatically configured as the result output to the PLC.

Click the Add (or Edit) button to display the Results Data Configuration Dialog and the possible tools and output parameters that can be added to the Result Data. Check the result parameter you intend to receive from the FS/VS Smart Camera when a Job completes. Refer to the Message Sample window for a view of what the data looks like when sent to the PLC. Entry or Raw mode can be selected, for more information on these modes refer to the [Results Status and Data Structure on page 18.](#page-17-2) Once complete, click the **Submit** button. From the main window, reorder the result data items using a drag and drop technique.

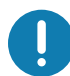

**IMPORTANT:** Default value changes do not affect the job, they are used for Message Sample preview only.

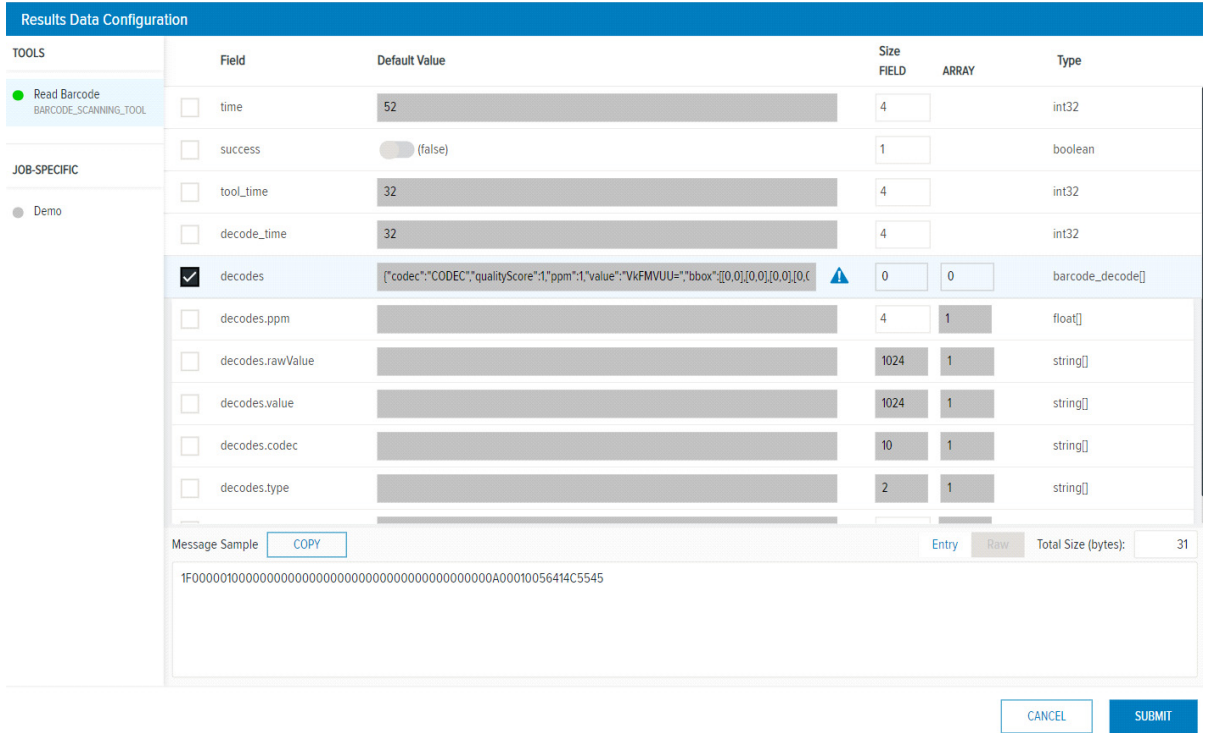

#### **Figure 4** Results Data Configuration

# <span id="page-11-0"></span>**Industrial Ethernet Interface**

All Industrial Ethernet protocols supported by the FS/VS Smart Camera use the interface described in this chapter. Review this section before proceeding to the specific Industrial Ethernet protocol section relevant to your use case.

# <span id="page-11-1"></span>**Job Control/Status**

The FS/VS Smart Camera runs scripts, also known as Jobs, to decode barcodes and solve machine vision problems. This section includes information on Job Control and Status features available to the PLC programmer.

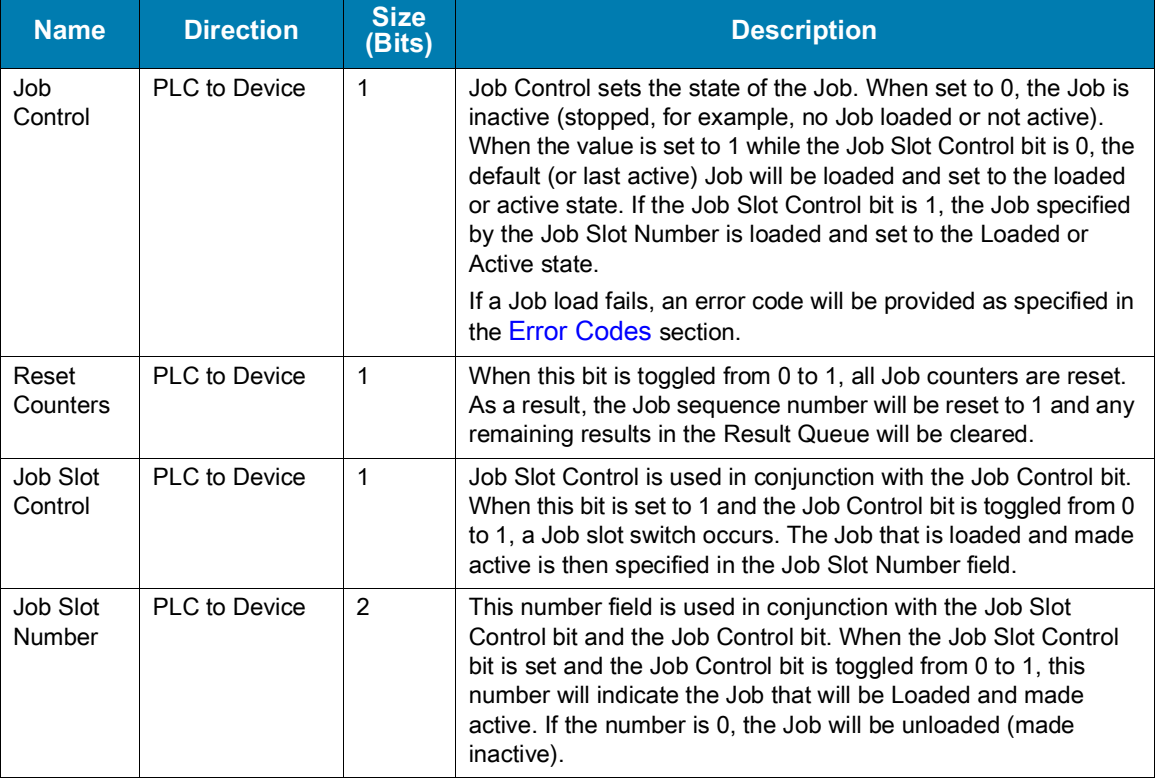

#### **Table 1** Job Control/Status Features

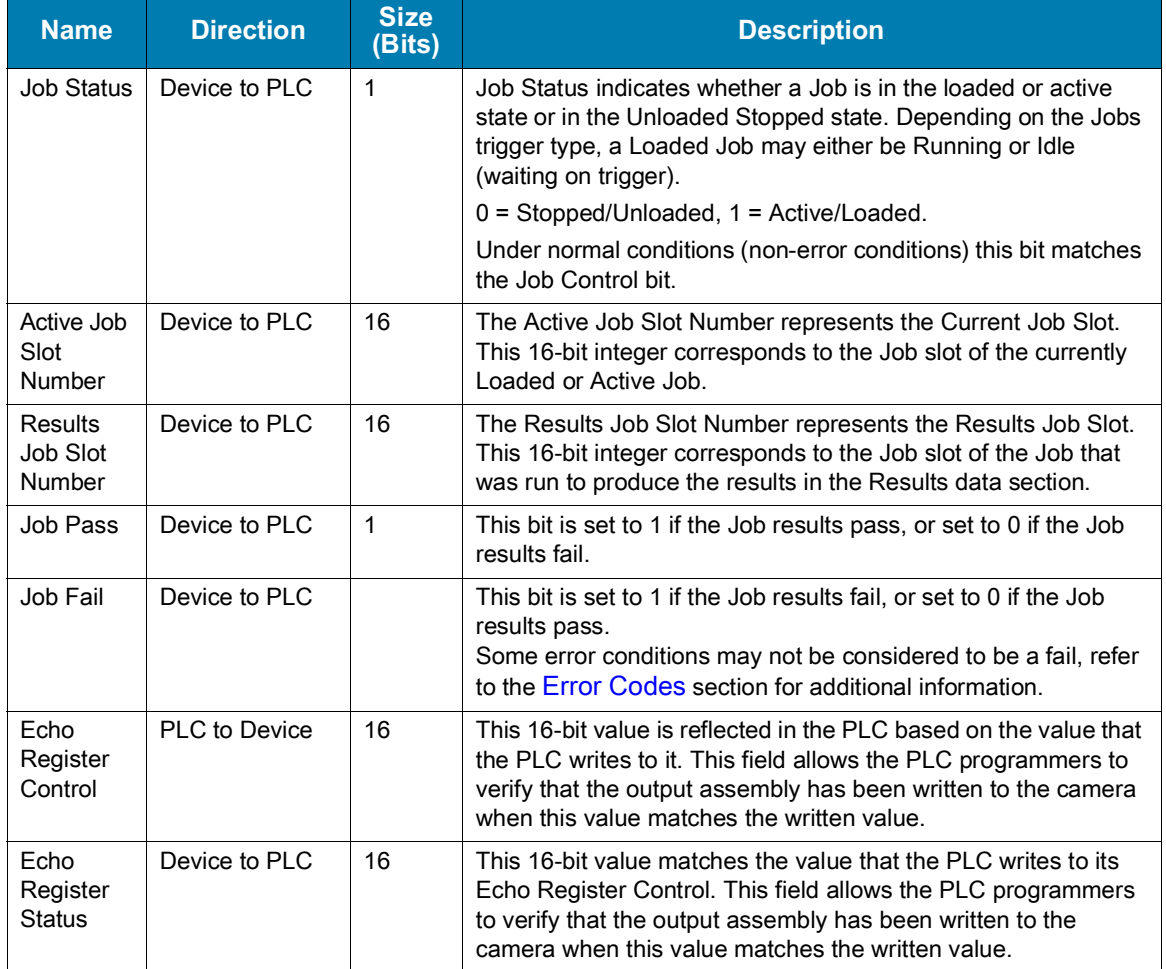

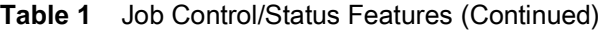

# <span id="page-13-0"></span>**Trigger Control/Status**

Each Job will have one of the following trigger modes:

- **•** Single Shot
- **•** Continuous
- **•** Presentation
- **•** Burst
- **•** Level

Depending on the Trigger Mode, the action that the device takes when an external Trigger is initiated may differ. For example, when a Job is set for Single Shot, a PLC/GPIO Trigger initiates a single run of that Job. However, if the Job is set to Continuous, a PLC/GPIO Trigger may produce no change in behavior. Refer to the Trigger Modes Configuration section in the FS/VS Smart Camera Series Product Reference Guide for additional information.

The following table describes the control and status of Trigger functionality as it relates to Industrial Ethernet.

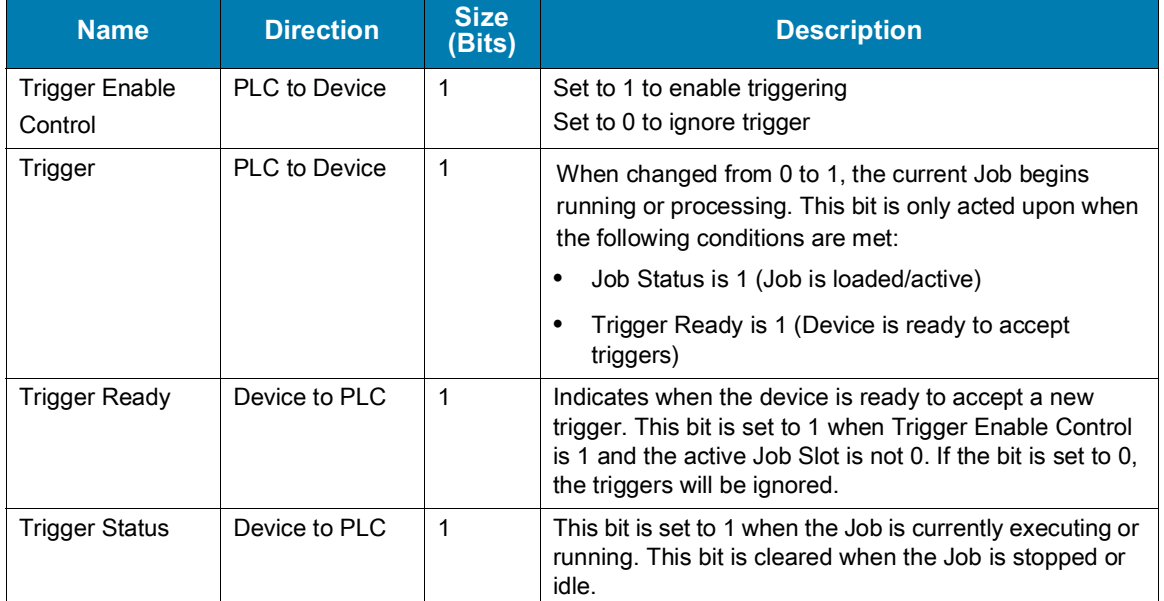

#### **Table 2** Trigger Modes

# <span id="page-14-0"></span>**Results Control/Status**

Job results are made available upon completion of the Job. The result data is dependent upon the type of Job that is run and the Job that was configured. If multiple results are made available before the PLC can process them, it is suggested that Results Buffering is enabled to ensure that no results are lost.

| <b>Name</b>                       | <b>Direction</b>     | <b>Size</b><br>(Bits)    | <b>Description</b>                                                                                                    |
|-----------------------------------|----------------------|--------------------------|----------------------------------------------------------------------------------------------------|
| <b>Results Buffer</b><br>Control  | <b>PLC</b> to Device | 1                        | Results Buffer Control enables the queuing of result data<br>(queue size is set to 32). If set to 1, new results are queued<br>on the device and remain present until acknowledged. To<br>retrieve the next set of results from the queue on the<br>Results Ack, the bit must transition from 0 to 1. The device<br>responds to this acknowledgment by clearing the Results<br>Available bit when no more results are queued on the<br>device. See the Results Queue Count row in this table for<br>more information on how results are queued on the device. |
|                                   |                      |                          | If results buffering is not enabled (set to 0), newly received<br>read results overwrite the content of the Result Data in the<br>Response/Status section of the Input Assembly.                                                                                                    |
|                                   |                      |                          | The Results Overflow bit is set when this bit is set and there<br>is no more space in the queue to accept a new result.                                                                                                    |
| <b>Results Ack</b>                | PLC to Device        | $\mathbf{1}$             | This bit is only applicable when Results Available is set to<br>1. When this bit transitions from 0 to 1, the PLC is then sent<br>the next set of results. If there are no additional results<br>queued on the device, the Results Available bit is cleared.                                                                                                    |
| <b>Results</b><br>Available       | Device to PLC        | 1                        | Indicates that a new set of read results are available. This<br>bit is cleared when the results are acknowledged.                                                                                                    |
| <b>Results Buffer</b><br>Overflow | Device to PLC        | $\overline{1}$           | Indicates that the device has discarded a set of read results<br>because the results queue is full. This is cleared when the<br>next set of results are successfully queued.                                                                                                    |
| <b>Results Queue</b><br>Count     | Device to PLC        | 8                        | Results Queue Count records the number of results<br>currently in the queue on the device. This bit is set to 0 if<br>there are no results in the queue.                                                                                                    |
| <b>Result Data</b>                | Device to PLC        | Array of<br><b>Bytes</b> | See Results Status and Data Structure on page 18 for<br>more information on contents of the Results Data Structure.                                                                                                    |
| <b>Results Packet</b><br>Sequence | PLC to Device        | 16                       | This number is used in conjunction with Results Ack. It is<br>expected to be changed before Results Ack is set to ensure<br>that Result Ack is not missed by the device.                                                                                                    |

**Table 3** Results Data

# <span id="page-15-0"></span>**User Data Control/Status**

A PLC program can modify Job input parameters at runtime through User Data Control. Updating Job input parameters are not permanent and are reset to the Job defaults if the Job is reloaded.

| <b>Name</b>                | <b>Direction</b> | Size (Bits)       | <b>Description</b>                                                                                                    |
|----------------------------|------------------|-------------------|----------------------------------------------------------------------------------------------------|
| User Data<br>Control       | PLC to<br>Device |                   | When this bit is toggled from 0 to 1, the current Job's<br>User Data will be overwritten with data provided by the<br>PLC. See the User Data Status bit description to know<br>when the User Data has taken affect. When this bit is<br>cleared, the User Data Status bit will also be cleared. |
| User Data<br><b>Status</b> | Device to<br>PIC | 1                 | When set to 1, this bit indicates that the new User Data<br>has taken affect. This bit is cleared when User Data<br>Control is cleared.                                                                                                    |
| User Data                  | PLC to<br>Device | Array of<br>Bytes | See User Data Structure for more information on the<br>contents of User Data Structure.                                                                                                    |

**Table 4** User Data

# <span id="page-15-1"></span>**Error Codes Control/Status**

If any errors occur on the device, codes will provided to the PLC to determine the cause. See the Error [Codes](#page-52-1) for a list of error codes and their meaning. The table below describes interpret and utilize error codes.

| <b>Name</b>                   | <b>Direction</b>        | Size (Bits)  | <b>Description</b>                                                                                                    |
|-------------------------------|-------------------------|--------------|----------------------------------------------------------------------------------------------------|
| <b>Error Buffer</b><br>Enable | PLC to<br>Device        | 1            | Enables queuing of Error Codes. If enabled, the current<br>Error Code will remain in the Error Code field until<br>acknowledged (even if new Error Codes arrive). To clear<br>the Error Code, toggle the Error Ack bit from 0 to 1. If<br>another Error Code is queued, the current code is<br>replaced with the queued code after each 0 to 1<br>transition of the Frror Ack. |
|                               |                         |              | If this field is set to 0, no Error Codes will be queued and<br>only the latest Error Code will be available in the Error<br>Code field, all other codes will be overwritten.                                                                                                    |
| Error Ack                     | PLC to<br>Device        | 1            | Toggle this bit from 0 to 1 to acknowledge or clear the<br>current Error Code. This bit clears both the Error<br>Available bit and Error Code field if there are no other<br>Errors in the queue.                                                                                                    |
| Error<br>Overflow             | Device to<br><b>PLC</b> | 1            | Indicates that the device has discarded an error code<br>because the error queue is full. This bit is cleared when<br>the current Error Code is acknowledged.                                                                                                    |
| Error<br>Available            | Device to<br><b>PLC</b> | $\mathbf{1}$ | When set to 1, this bit indicates that there is data in the<br>Error Code field. This bit is cleared when the error is<br>acknowledged and there are no more errors queued.                                                                                                    |
| Error Code                    | Device to<br><b>PLC</b> | 16           | This bit represents the number (16-bit integer) of an error<br>that has occurred on the device. See Error Codes for<br>more information on specific Error Codes.                                                                                                    |

**Table 5** Error Code Descriptions

# <span id="page-16-2"></span><span id="page-16-0"></span>**User Control and Data Structure**

The User Control and Data Structure can be sent to the FS/VS Smart Camera from the PLC to change Job input parameters at runtime. The User Data Structure is configured using two different formats, Entry Mode and Raw Mode. When a Job is configured to use Entry Mode, each data entry that is provided by PLC needs to be proceeded by a 4-byte header. This header includes information on data length and the type of data provided. When a Job is configured to use Raw Mode, there is no additional metadata provided (raw data is provided).

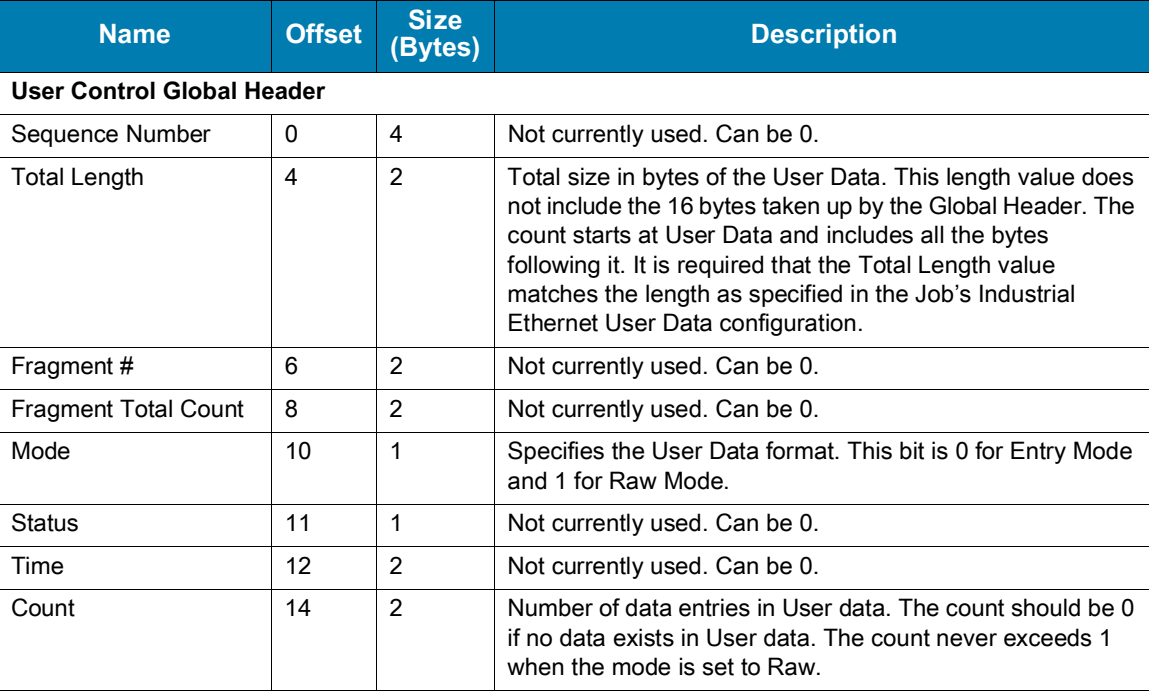

#### **Table 6** FS Job Results

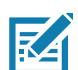

**NOTE:** User data typically follows the Global Header. However, refer to the Industrial Ethernet protocol section for more information on where the User Data resides for the given protocol.

## <span id="page-16-1"></span>**User Data Format for Raw Mode (Mode = 1)**

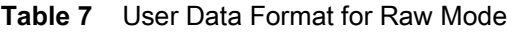

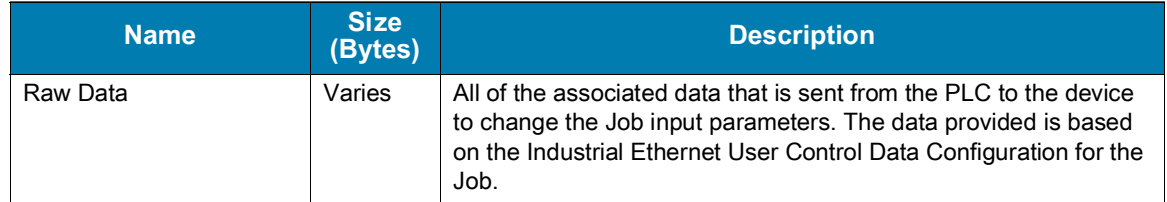

## <span id="page-17-0"></span>**User Data Format for Entry Mode (Mode = 0)**

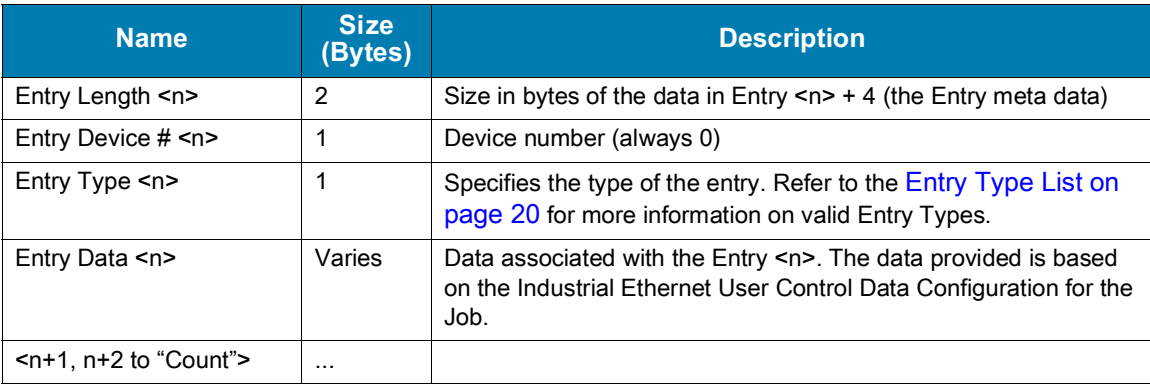

#### **Table 8** User Data Format for Entry Mode

# <span id="page-17-2"></span><span id="page-17-1"></span>**Results Status and Data Structure**

The Results Data Structure is provided in the Results Data array following the completion of Job run. The Results Data Structure can be configured using two different formats, Entry Mode and Raw Mode. When a Job is configured to use Entry Mode, each data entry that is provided by the device to the PLC is proceeded by a 4-byte header. This header will include information on data length and type of data provided. When a Job is configured to use Raw Mode, there is no additional metadata provided (raw data is provided).

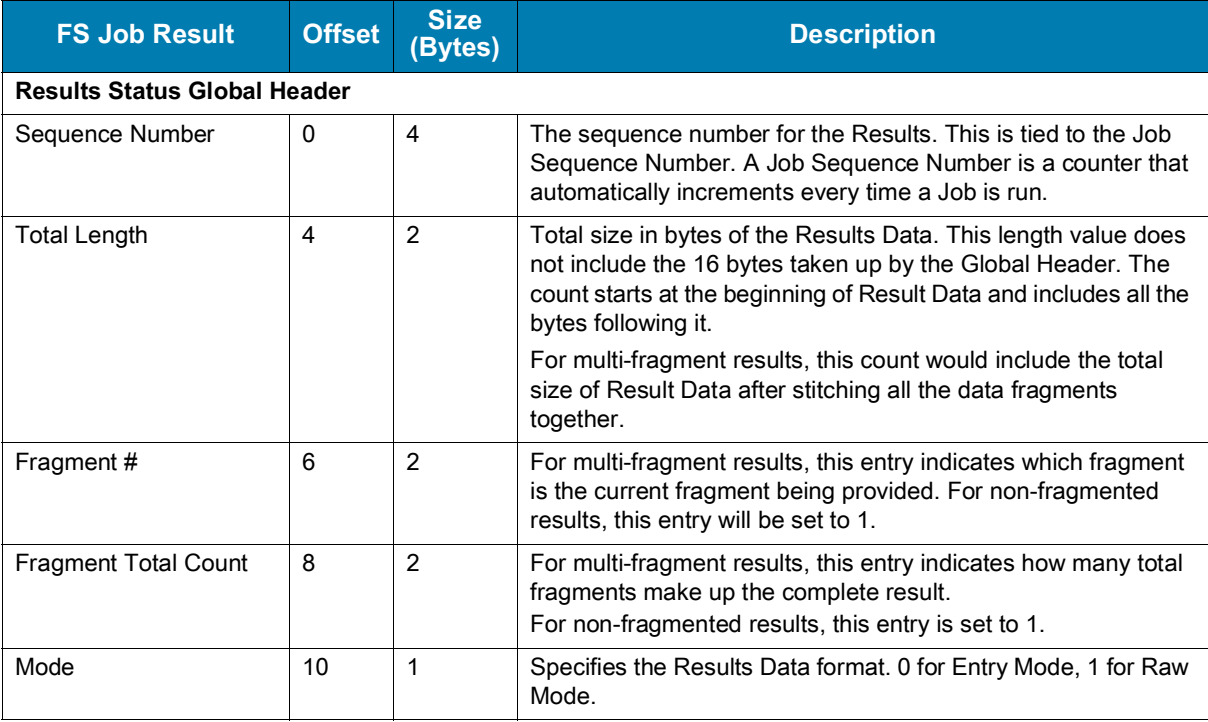

#### **Table 9** Results Data Structure

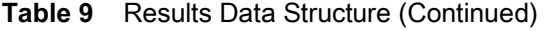

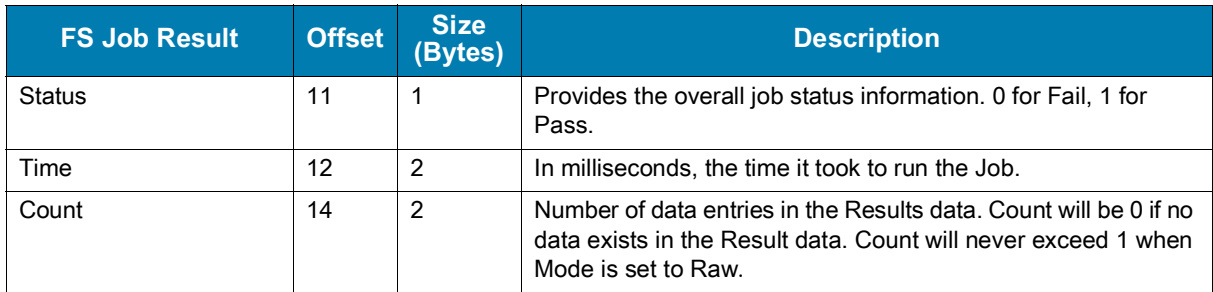

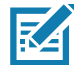

**NOTE:** Result data typically follows the Global Header. However, refer to the specific Industrial Ethernet protocol chapter for more information on where the Result Data resides for the given protocol.

## <span id="page-18-0"></span>**Results Data Format Raw Mode (Mode = 1)**

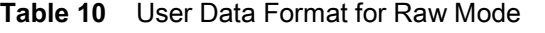

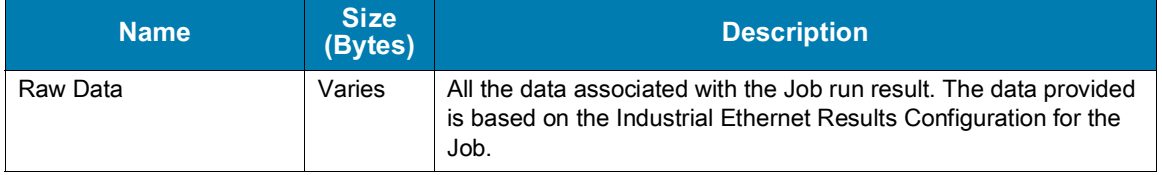

## <span id="page-18-1"></span>**Results Data Format for Entry Mode (Mode = 0)**

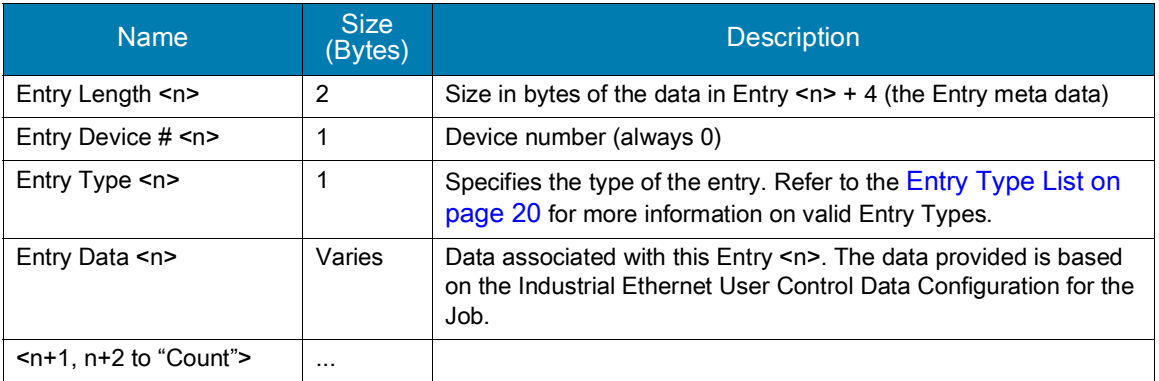

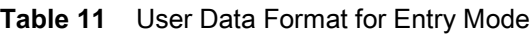

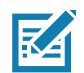

**NOTE:** For items of array format (such as Manycode), each item will include its own Entry header.

# <span id="page-19-0"></span>**Entry Type List**

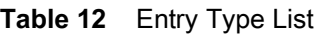

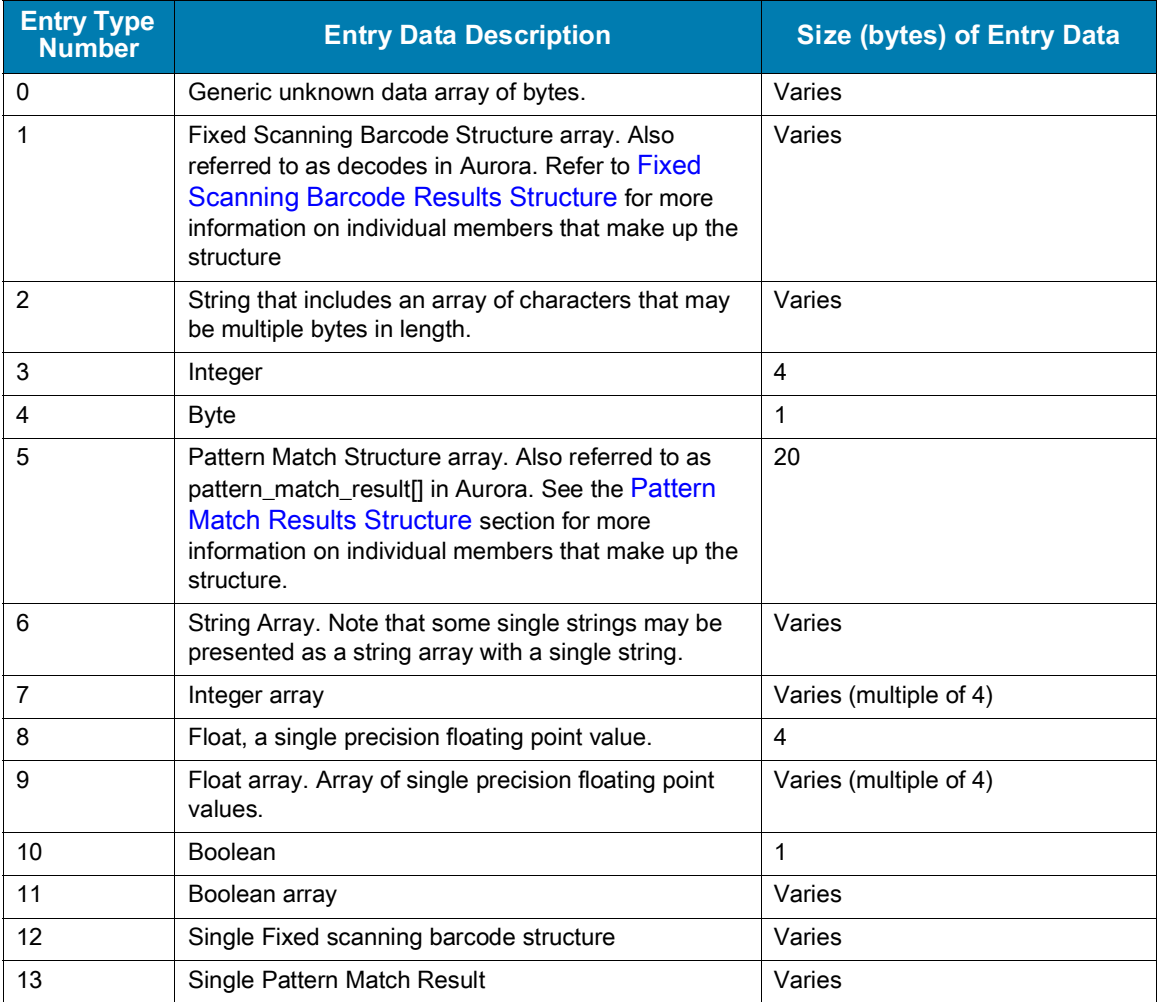

# <span id="page-19-1"></span>**Fixed Scanning Barcode Results Structure**

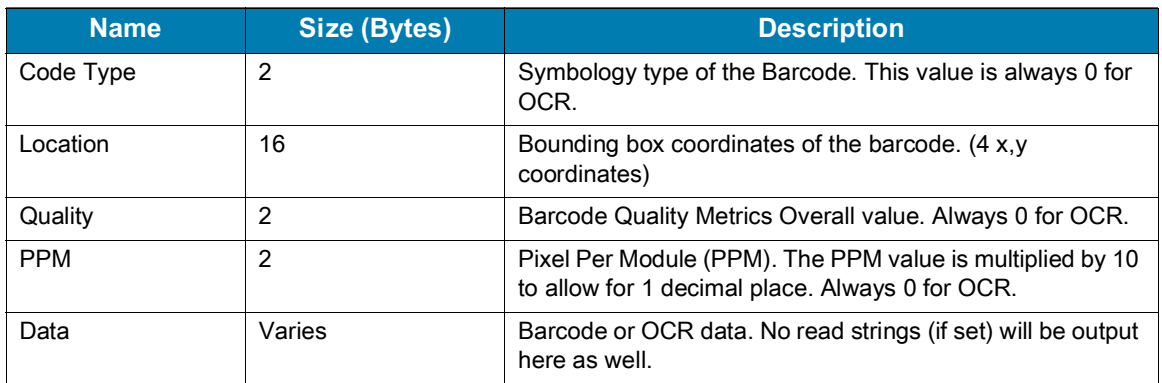

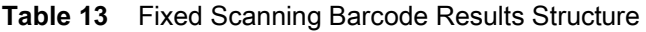

# <span id="page-20-0"></span>**Pattern Match Results Structure**

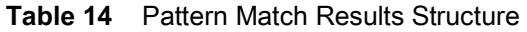

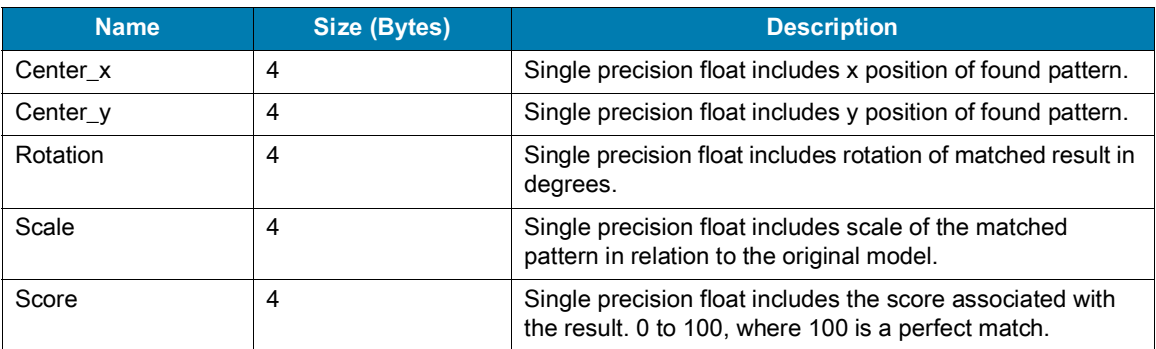

# <span id="page-21-0"></span>**EtherNet/IP**

The EtherNet/IP interface on the FS/VS Smart Camera supports CIP Adapter functionality. The device can receive or be the target of I/O connections from a CIP Scanner. However, it is not able to originate connections itself.

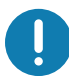

**IMPORTANT:** By default, the FS/VS Smart Camera Requested Packet Interval is set to 10 ms. The configurable range of RPI values is 10 ms to 1000 ms. Ladder logic operations that occur quicker than the RPI may result in lost transitions. For example, if ladder logic toggles the Results Ack bit with a pulse of 1 ms, the FS/VS Smart Camera may miss the logic change and take no action.

## <span id="page-21-1"></span>**Electric Data Sheet (EDS) File**

An EtherNet/IP EDS file describes the Identity and I/O capabilities of the device. The FS/VS Smart Camera EDS file must be registered with the Studio 5000 software before adding the device as an I/O module. The EDS file can be registered by downloading it from the device or obtaining it from the Developer Files ZIP and manually registering it.

# <span id="page-21-2"></span>**TCP/IP Interface Object**

The TCP/IP Interface object provides the ability to get and set TCP/IP configuration parameters, such as IP address and Hostname. However, these changes require a device reset.

## <span id="page-21-3"></span>**I/O Assemblies**

The EtherNet/IP interface includes two assembly object instances that hold parameters and data used in the transfer of data received from and sent by the device to the controller.

#### <span id="page-21-4"></span>**Status and Results Assembly (Device to PLC)**

**Instance**: 101

**Access**: Get

**Size**: 496 bytes

The Status and Results assembly holds the current status of the FS/VS Smart Camera and the results data, if available. The format of the assembly data is described in the [Status and Results Input Assembly](#page-26-0) section.

### **Job Control and Setup Assembly (PLC to Device)**

**Instance**: 150

**Access**: Set

**Size**: 496 bytes

The Job Control and Setup assembly is used for Job, Results, and Error management. The format of the assembly data is described in the [Job Control and Setup Assembly](#page-27-0) section.

### <span id="page-22-0"></span>**I/O Connections**

The EtherNet/IP interface supports an I/O connection to transfer the assemblies.

#### <span id="page-22-1"></span>**Exclusive Owner Connection**

**Trigger and Transport:** Class 1, Cyclic

**RPI Range:**10 - 1000 ms

**O > T**

**Connection Point:** 150

**Size:** 496 bytes

**Format:** Assembly instance 150

#### **T > O**

**Connection Point:** 101 **Size:** 496 bytes **Format:** Assembly instance 101

# <span id="page-23-0"></span>**Configuring Rockwell ControlLogix Communication**

## <span id="page-23-1"></span>**Register the FS/VS EDS File**

Before the communication to the FS/VS Smart Camera can be configured, the EDS file must be registered with RSLogix. Only do this once. There are two methods that can be used to register the EDS file.

### <span id="page-23-2"></span>**Method One: Download from the Device**

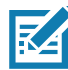

**NOTE:** The FS/VS Smart Camera must be network accessible from the PC in order for the steps below to be completed successfully.

- **1.** Using the **RSLogix Classic,** choose the Ethernet adapter.
- 2. Next, select the FS/VS device and right click
- 3. Select **Upload EDS File From Device**. The **EDS Wizard** displays. Click **Next**.
- **4.** The **EDS File Installation Test Results** displays. Ensure that the EDS file is selected and click **Next.**
- **5.** The **Change Graphic Image** displays. Click **Next.** The **Final Task Summary** displays. Click **Next.**
- **6.** Click Finish.

#### <span id="page-23-3"></span>**Method Two: Manually Install from the Developer Zip File**

- **1.** From the **Logix Studio 5000 Designer** menu, select **Tools** > **EDS Hardware Installation Tool.**
- **2.** The **EDS Wizard** displays. Click **Next**.
- **3.** Select the **Register an EDS File** radio button, and click **Next**.
- **4.** Select the **Register a Single File** radio button.
- **5.** Browse to the location of the unzipped Developers Zip file and select the FS/VS EDS file from its contents.
- **6.** The **Change Graphic Image** displays. Click **Next**.
- **7.** The **Final Task Summary** displays. Click **Next.**
- **8.** Click **Finish**.

## <span id="page-24-0"></span>**Adding the FS/VS Smart Camera to the I/O Configuration**

For the PLC to communicate with the FS/VS Smart Camera, it must be added to the I/O configuration in the program.

To add the I/O configuration:

**1.** Expand the I/O Configuration tree in the **Controller Organizer** pane to display the Ethernet network.

#### **Figure 5** I/O Configuration Tree

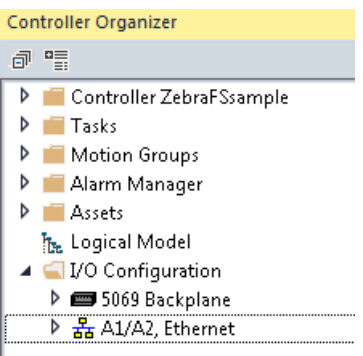

Select Module Type

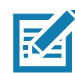

**NOTE:** In the figure above, A1/A2 is used as the Ethernet interface. Depending on the application, a different type of Ethernet Interface module may be used.

- 2. Right-click on the Ethernet node in the tree and select **New Module**. Alternatively, if the FS/VS Smart Camera is on the same network and configured for EtherNet/IP support, you can also select **Discover Modules.**
- 3. The **Select Module Type** dialog displays. Change the vendor filter to only select Zebra Technologies. The FS/VS Smart Camera displays in the device list.

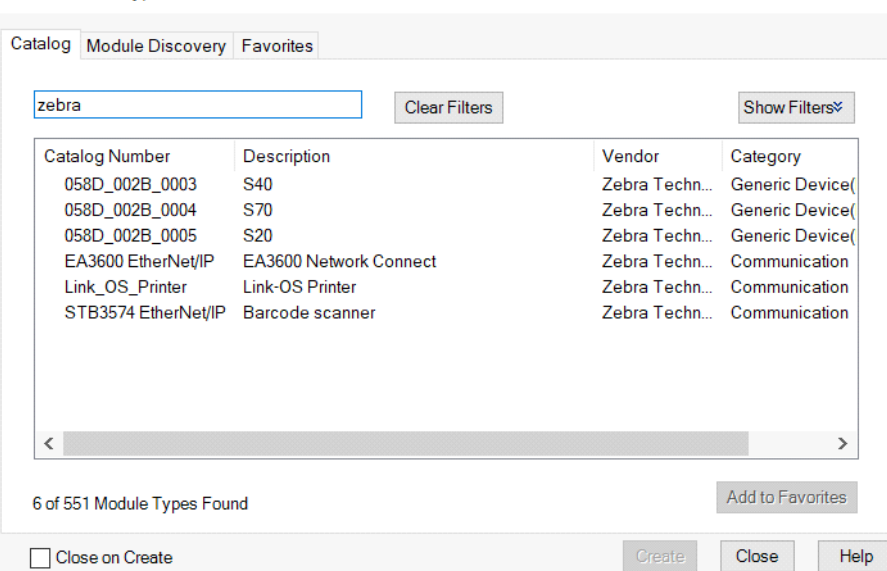

- **4.** Select the FS/VS Smart Camera from the list and click the **Create** button.The **New Module** dialog displays.
- **5.** Enter the desired name and IP address of the FS/VS Smart Camera.

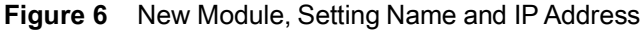

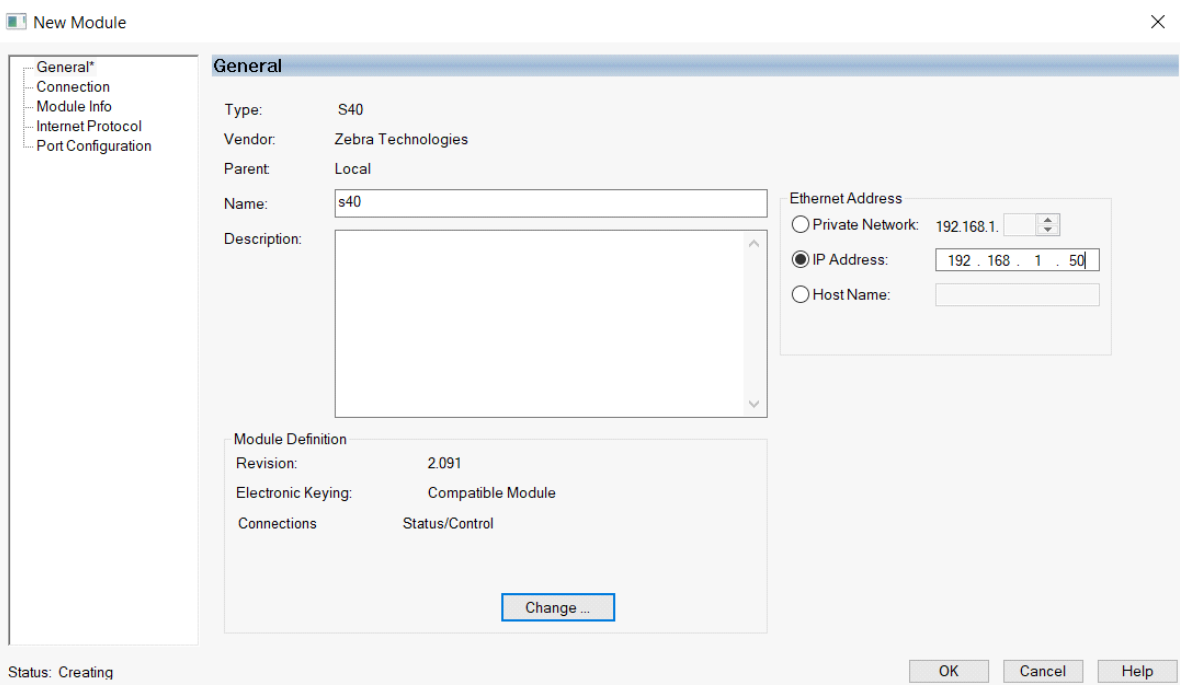

**6.** Set an appropriate name for the module and click **OK**.

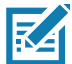

**NOTE:** All I/O connection parameters and I/O Tags are automatically configured when the module is added to the I/O Configuration.

# <span id="page-25-0"></span>**FS/VS Smart Camera I/O Tags**

When the FS/VS Smart Camera is added to the I/O configuration, a set of tags is created to allow the PLC logic to read and write data to the device through the I/O connection. [Figure 7](#page-25-1) shows the tags that are created.

<span id="page-25-1"></span>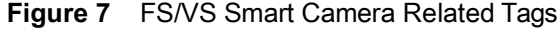

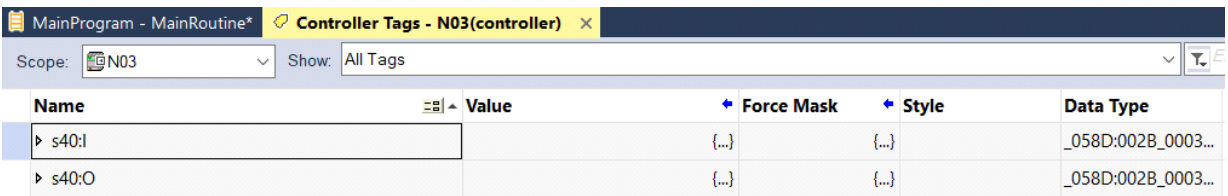

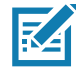

**NOTE:** The tag names are based on the name that was configured in the **New Module** dialog when the device was added to the I/O Configuration. In the example in [Figure 7,](#page-25-1) the module is named s40.

# <span id="page-26-0"></span>**Status and Results Input Assembly**

The input assembly provides status information, process state, and decode results.

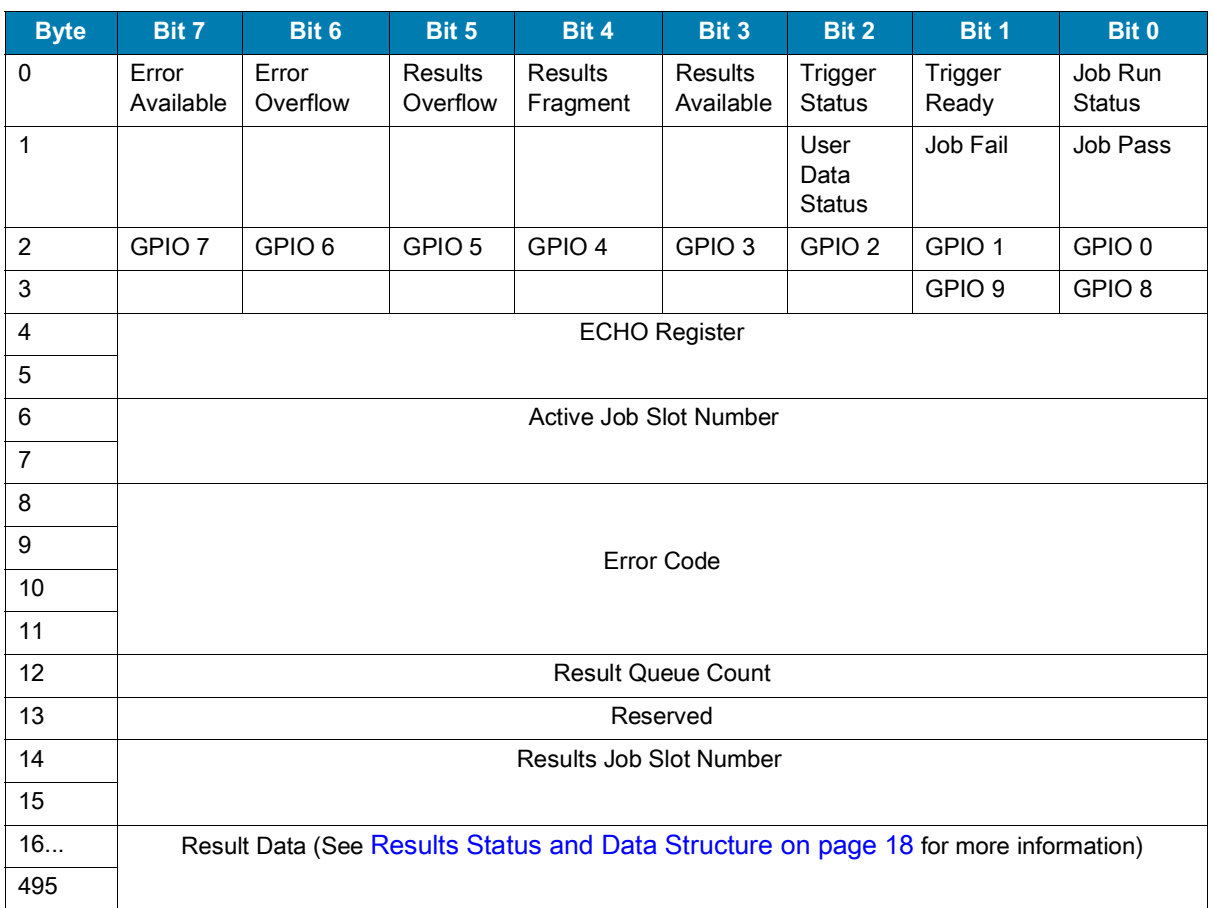

**Table 15** Response/Status Input Assembly (Device to PLC)

# <span id="page-27-0"></span>**Job Control and Setup Assembly**

The output assembly contains control signals, software event signals, and any user data required for the trigger and decode.

| <b>Byte</b>             | Bit 7                                     | Bit 6                             | Bit 5                               | Bit 4                                                                           | Bit 3                | Bit 2   | Bit 1             | Bit 0          |  |
|-------------------------|-------------------------------------------|-----------------------------------|-------------------------------------|---------------------------------------------------------------------------------|----------------------|---------|-------------------|----------------|--|
| $\pmb{0}$               | Error<br>Ack                              | Error<br><b>Buffer</b><br>Control | Results<br><b>Buffer</b><br>Control | Job Slot<br>Control                                                             | Results<br>Ack       | Trigger | Trigger<br>Enable | Job<br>Control |  |
| $\mathbf{1}$            | Reset<br>User Data<br>Counters<br>Control |                                   |                                     |                                                                                 |                      |         |                   |                |  |
| $\overline{2}$          |                                           |                                   |                                     |                                                                                 | Reserved             |         |                   |                |  |
| $\mathbf{3}$            |                                           |                                   |                                     |                                                                                 |                      |         |                   |                |  |
| $\overline{\mathbf{4}}$ |                                           |                                   |                                     |                                                                                 | <b>ECHO Register</b> |         |                   |                |  |
| 5                       |                                           |                                   |                                     |                                                                                 |                      |         |                   |                |  |
| $6\phantom{a}$          |                                           |                                   |                                     |                                                                                 | Job Slot Number      |         |                   |                |  |
| $\overline{7}$          |                                           |                                   |                                     |                                                                                 |                      |         |                   |                |  |
| 8                       |                                           |                                   |                                     | Packet Sequence Number                                                          |                      |         |                   |                |  |
| $\boldsymbol{9}$        |                                           |                                   |                                     |                                                                                 |                      |         |                   |                |  |
| $10$                    |                                           |                                   |                                     |                                                                                 |                      |         |                   |                |  |
| 11                      |                                           |                                   |                                     |                                                                                 |                      |         |                   |                |  |
| 12                      |                                           |                                   |                                     |                                                                                 | Reserved             |         |                   |                |  |
| 13                      |                                           |                                   |                                     |                                                                                 |                      |         |                   |                |  |
| 14                      |                                           |                                   |                                     |                                                                                 |                      |         |                   |                |  |
| 15                      |                                           |                                   |                                     |                                                                                 |                      |         |                   |                |  |
| 16                      |                                           |                                   |                                     | User Data (See User Control and Data Structure on page 17 for more information) |                      |         |                   |                |  |
| 499                     |                                           |                                   |                                     |                                                                                 |                      |         |                   |                |  |

**Table 16** Job Control and Setup Assembly (PLC to Device)

# <span id="page-28-0"></span>**Fixed Scanner Add-On Instruction (AOI)**

The Fixed Scanner Add-On Instruction (AOI) provides a simple abstraction for handling Fixed Scanning Jobs.

Included within the AOI is support for the following:

- **•** Easy control of multiple Zebra Fixed Industrial Scanners.
- **•** User friendly naming of Input and Output parameters with no Add-On Profile required.
- **•** The automatic stitching together of barcodes larger than 464 bytes using fragmentation.
- **•** Extraction of Fixed Barcode Structure data into easy-to-use user defined types, including support for Manycode, in which multiple barcodes are parsed and provided in an array

## <span id="page-28-1"></span>**Creating a New Project that Uses AOI\_FixedScanner**

- **1.** Obtaining the AOI. Obtain the AOI by unzipping the Industrial Ethernet Developer Zip file (CAAFSS00-001-xxxB0.zip). The exported AOI file can be found under the EtherNet/IP and Logix folder (AOI\_FixedScannerVxx.L5X).
- **2.** Creating a new project. Create a new project by launching Logix Studio 5000 and selecting **Create a New Project**. Next, select the appropriate PLC controller and name for the project. Proceed through the wizard and click **Finish** to create the new project.

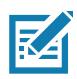

**NOTE:** Logix Studio 5000 version 32 was used during development and testing.

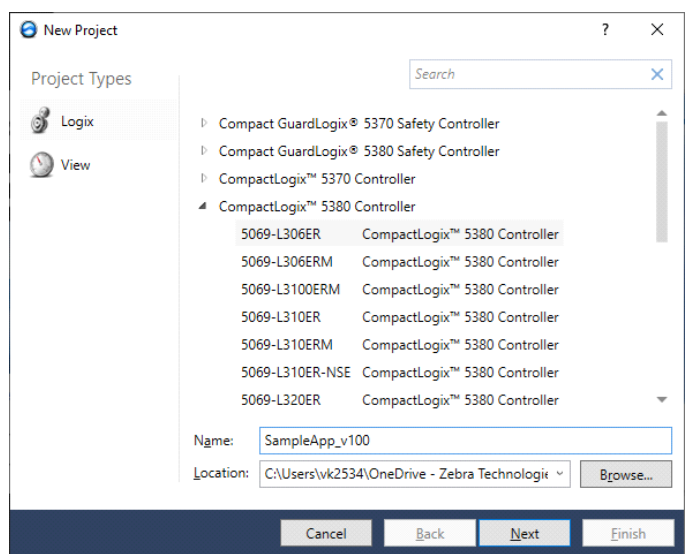

- **3.** Setting up the PLC communication path from Studio 5000. Click the Communications dropdown menu and select **Who Active**.
	- **a.** From the **Who Active** dialog, expand the network Interface driver and select the PLC controller.
	- **b.** Once selected, click **Set Project Path** to set the selected controller path to the project. Following the Path selection, click **Close** to exit the **Who Active** dialog.

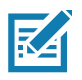

**NOTE: The** controller path appears under **Path** in the project.

EtherNet/IP

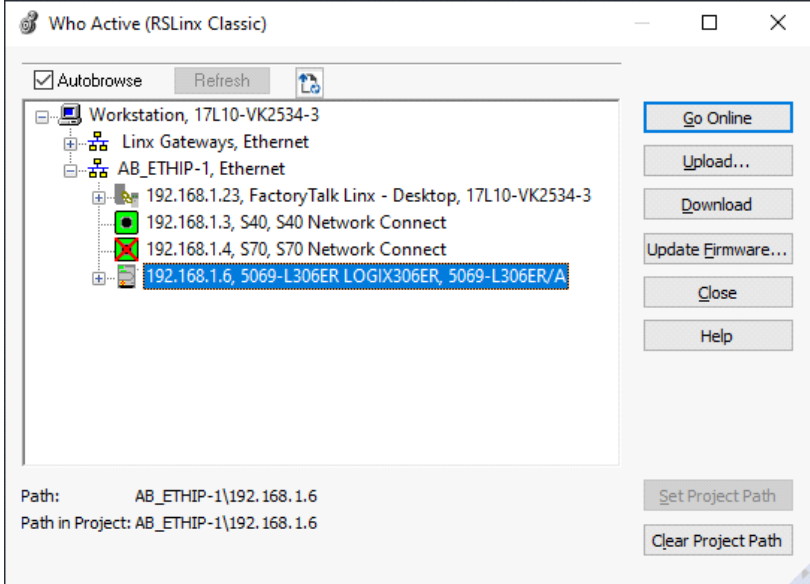

- **4.** Add the FS/VS Smart Camera to the project. Click on the controller's Ethernet port from the left pane and select **New Module**.
- **5.** Next, filter the catalog for the appropriate model (S40/S70/S20) that matches the device and click **Create**. Upon clicking **Create** in the **Select Module Type** dialog, the **New Module** dialog displays.

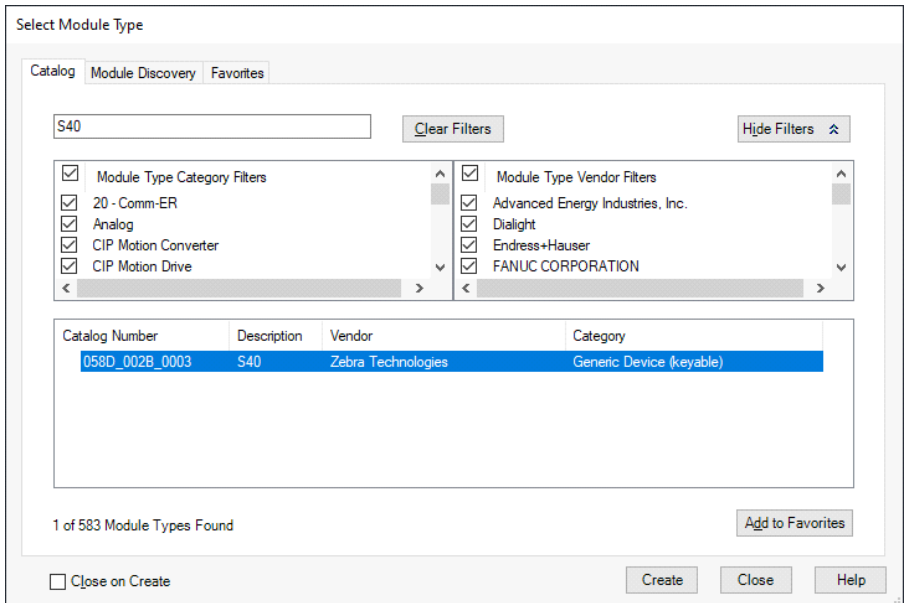

- **6.** From this dialog, provide a name and set the IP address of the device.
- **7.** Once complete, click **OK** and the new module is added to the project.

**Figure 8** New Module Settings

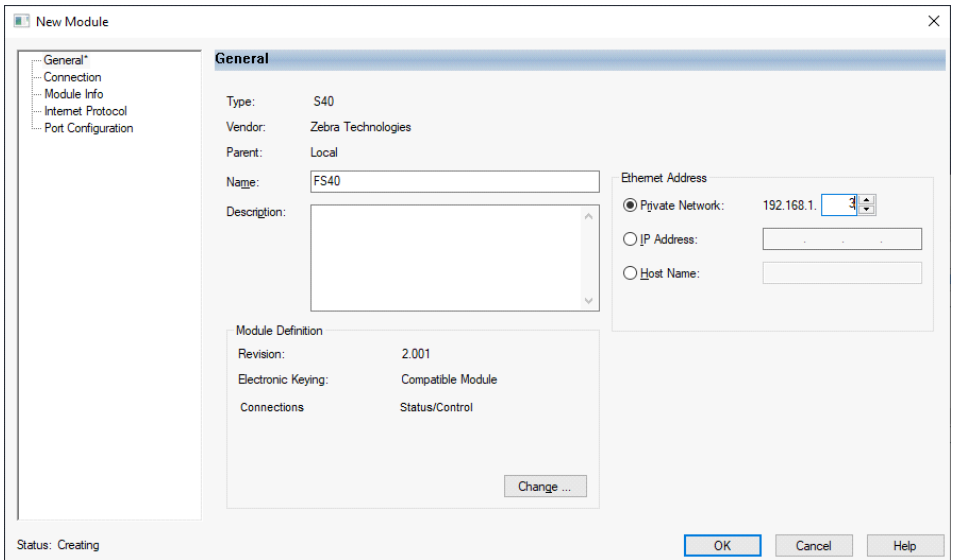

- **8.** Importing the Add-On Instruction (AOI) to the project. Import an AOI to the project by expanding the asset folder from project's left pane and right click on **Add-On Instruction**.
- **9.** From the dropdown menu, select the **Import Add-On Instruction** option.
- **10.** Browse to the unzipped AOI\_FixedScannerVxx.L5X and click **OK** to import it into the project. The Import Configuration Dialog displays. From this dialog users can rename the AOI.
- **11.** Click **OK** to complete the import process.

#### **Figure 9** AOI Import Configuration

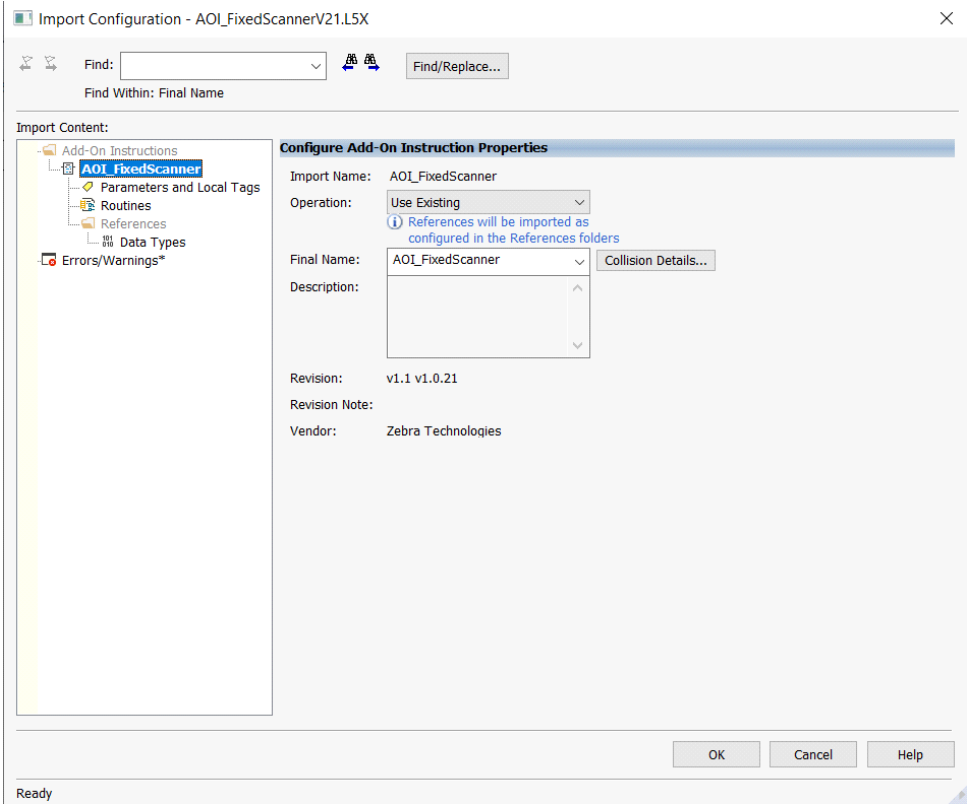

**12.** Modify the AOI. By default, the AOI is created to support up to five barcodes with a data size of up to 1024 bytes long. Since this may not match a specific use case, these sizes can be modified.

To modify the sizes in AOI, follow the steps below:

- **a.** Go to Assets > Data Types > User-Defined and open the BARCODE\_DECODE\_DATA structure.
- **b.** Modify the array size of Data field as per the required length of each barcode decode data and click **OK**.

**Figure 10** Barcode Decode Data Structure

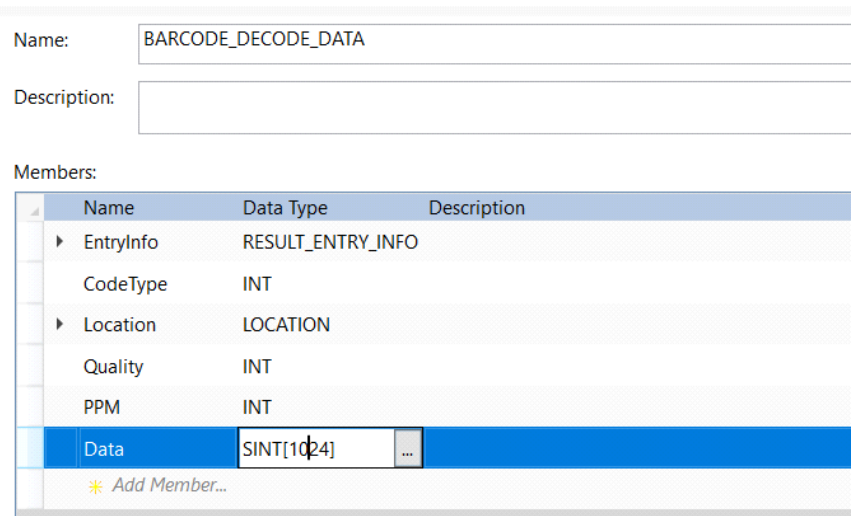

**c.** To adjust the size in internal logic of AOI, navigate to Assets > Add-On Instructions and open **Parameter and Local Tags**. Change the value of the tag names in MAX\_BARCODE\_LENGTH to a value equal to the Data size. Change the MAX\_RAW\_DATA\_SIZE if the maximum raw data size is less than the size given by default (5250).

**Figure 11** Max Barcode Length

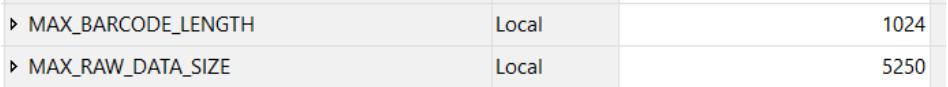

- **d.** Next, modify the default sizes in AOI's internal structure. To do so, go to Assets > Add-On Instructions and open the properties of AOI\_FixedScanner AOI by right clicking and selecting **Properties**. From the AOI's properties window, go to the **Parameters** tab and modify the size of parameters below:
	- **i. BarcodeData** Modify the array index to the max number of expected barcodes
	- **ii. RawData** Modify the array size to same value of "" as mentioned in point 'd' above.

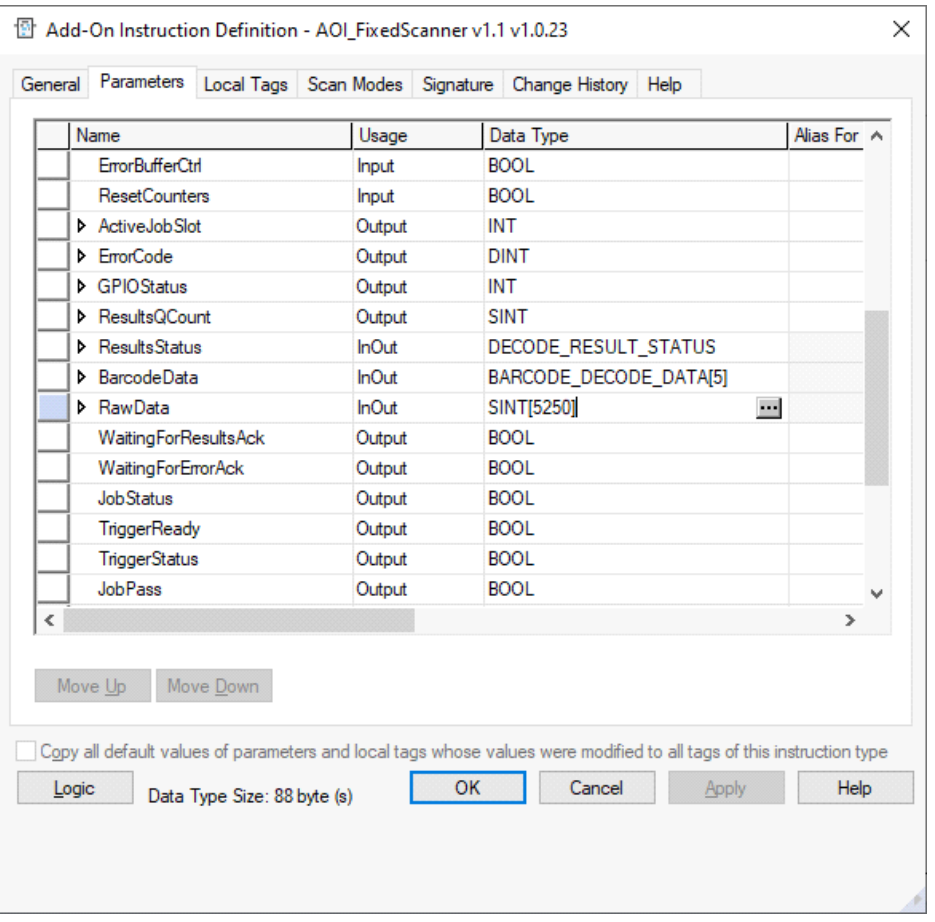

**Figure 12** AOI Definition

- **e.** Once done, click Apply and OK to accept the changes.
- **13.** Creating ladder logic using the AOI. Once imported successfully, the AOI is found under Assets/Add-On Instructions located on the left-hand pane of Studio 5000. The AOI can now be used in the ladder logic program to communicate with the FS/VS Smart Camera. Add the AOI to the main program RUNG by clicking the **Add-On Element Group** and clicking the AOI.

**Figure 13** AOI Fixed Scanner

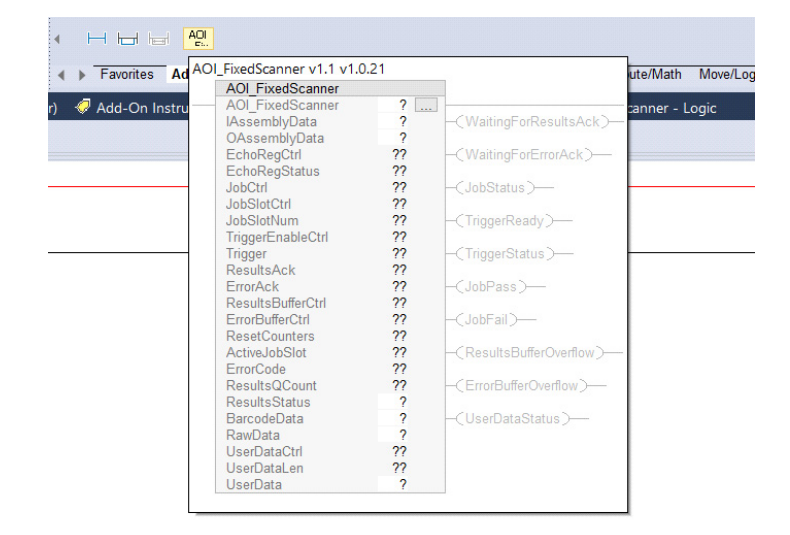

**14.** Once added, assign the tag name to the newly added AOI and create a new tag by right clicking on the tag name.

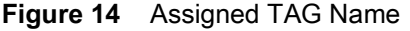

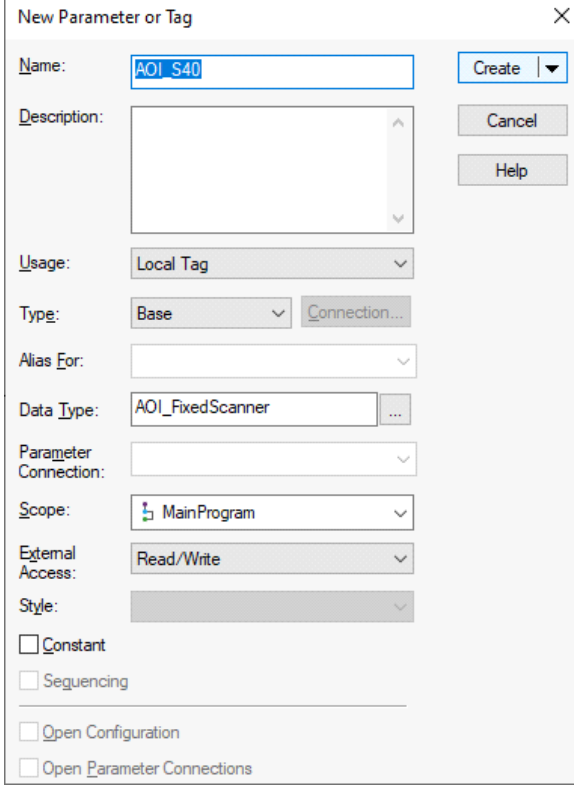

Assign IAssemblyData with FS40:I.Data and OAssemblyData with FS40:O.Data such that FS40 is the name of created module for the FS/VS Smart Camera.

**15.** Creating the required tags. After adding the AOI to the main RUNG, assign tags to the IN/OUT AOI parameters (ResultsStatus, BarcodeData, RawData, and UserData). Create a new tag by right clicking and selecting "New Tag...".

**Figure 15** Creating Required TAGs

| <b>AOI</b> FixedScanner      |                                              |                            |
|------------------------------|----------------------------------------------|----------------------------|
| <b>AOI</b> FixedScanner      | <b>MyScanner</b><br>$\overline{\phantom{a}}$ |                            |
| IAssemblyData                | s40:I.Data                                   | - (WaitingForResultsAck )- |
| OAssemblyData                | s40:O.Data                                   |                            |
| EchoRegCtrl                  | 0←                                           | - (WaitingForErrorAck) —   |
| EchoRegStatus                | $0 \leftarrow$                               |                            |
| JobCtrl                      | $0 \leftarrow$                               | √JobStatus)—               |
| <b>JobSlotCtrl</b>           | $0 \leftarrow$                               |                            |
| JobSlotNum                   | $0 \leftarrow$                               | -(TriggerReady)-           |
| TriggerEnableCtrl            | $0 \leftarrow$                               |                            |
| <b>Trigger</b><br>ResultsAck | 0⇔<br>$0 \leftarrow$                         | -(TriggerStatus)-----      |
| ErrorAck                     | $0 \leftarrow$                               | -(JobPass)—                |
| <b>ResultsBufferCtrl</b>     | $0 \leftarrow$                               |                            |
| ErrorBufferCtrl              | $0 \leftarrow$                               | -(JobFail)—                |
| <b>ResetCounters</b>         | $0 \leftarrow$                               |                            |
| ActiveJobSlot                | $0 \leftarrow$                               | ← ResultsBufferOverflow →  |
| ErrorCode                    | $0 \leftarrow$                               |                            |
| ResultsQCount                | $0 \leftarrow$                               | ErrorBufferOverflow)——     |
| <b>ResultsStatus</b>         | <b>MyResults</b>                             |                            |
| <b>BarcodeData</b>           | MyBarcode                                    | - (UserDataStatus ) —      |
| RawData                      | MyData                                       |                            |
| <b>UserDataCtrl</b>          | 0←                                           |                            |
| UserDataLen                  | ∩←                                           |                            |
| UserData                     | MyUserData                                   |                            |

**16.** Loading the project and verifying communication. Load the project by performing a download and going online. Next, verify that the communication is working as expected, by modifying a value in the EchoRegCtrl field in the AOI. If the same value is read back in the EchoRegStatus field, the connection is successful between the PLC and the Device.

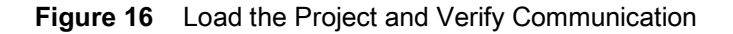

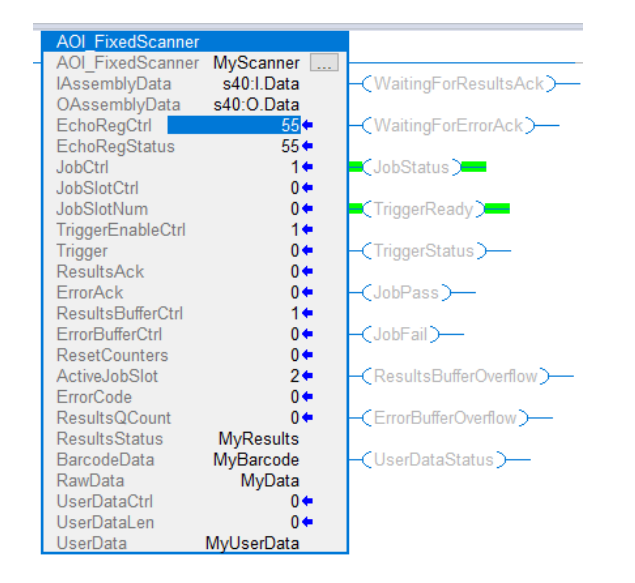

## <span id="page-34-0"></span>**Using the Fixed Scanner Add-On Instruction**

The typical usage sequence for a fixed scanner AOI is defined below:

- **1.** Set the current Job to be active by setting JobCtrl to 1.
- **2.** Enable Trigger control by setting TriggerEnableCtl to 1.
- **3.** Check that the TriggerReady bit is set to true.
- **4.** Enable Result Buffering on the device by setting ResultBufferCtrl to 1.
- **5.** Trigger the job to run by toggling the Trigger from 0 to 1.
- **6.** Check that WaitingForResultsAck is set to true to indicate that Job results are available.
- **7.** Act on the result data provided by ResultStatus, RawData, and BarcodeData.
- **8.** Clear WaitingForResultsAck by toggling ResultsAck from 0 to 1.

# <span id="page-35-0"></span>**PROFINET Interface**

The PROFINET interface on the FS/VS Smart Camera supports PROFINET-IO Device functionality. The device is able to receive, or be the target of, I/O connections from a PROFINET Controller, but it is not able to originate connections itself.

## <span id="page-35-1"></span>**GSDML File**

The PROFINET GSDML file describes the identity and I/O capabilities of the FS/VS Smart Camera. The file is used by the controller configuration tools to configure the I/O connections and data tags that allow for communication with the FS/VS Smart Camera over the PROFINET network.

The GSDML file can be found in the Developer Zip file.

## <span id="page-35-2"></span>**PROFINET IO Modules**

The FS/VS Smart Camera I/O interface includes multiple I/O modules that provide access to Command and Response data.

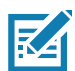

**NOTE:** Only a single Command Data and Response Data modules can be used at one time by selecting 32, 64, or 128 version for the given slot.

## <span id="page-35-3"></span>**Command IO Module**

Module ID: 11

Submodule ID: 1

Access: Output

Output Size:16 bytes

The Command Module contains provides control and configuration of the FS/VS Smart Camera.

| <b>Byte</b> | Bit 7             | Bit 6                            | Bit 5                               | Bit 4               | Bit 3          | Bit 2                | Bit 1             | Bit 0          |
|-------------|-------------------|----------------------------------|-------------------------------------|---------------------|----------------|----------------------|-------------------|----------------|
| 0           | Error<br>Ack      | Error<br><b>Buffer</b><br>Enable | Results<br><b>Buffer</b><br>Control | Job Slot<br>Control | Results<br>Ack | Trigger              | Trigger<br>Enable | Job<br>Control |
|             | Reset<br>Counters |                                  |                                     |                     |                | User Data<br>Control |                   |                |

**Table 17** Command Module (PLC to Device)

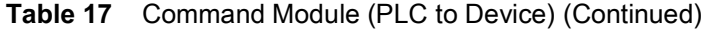

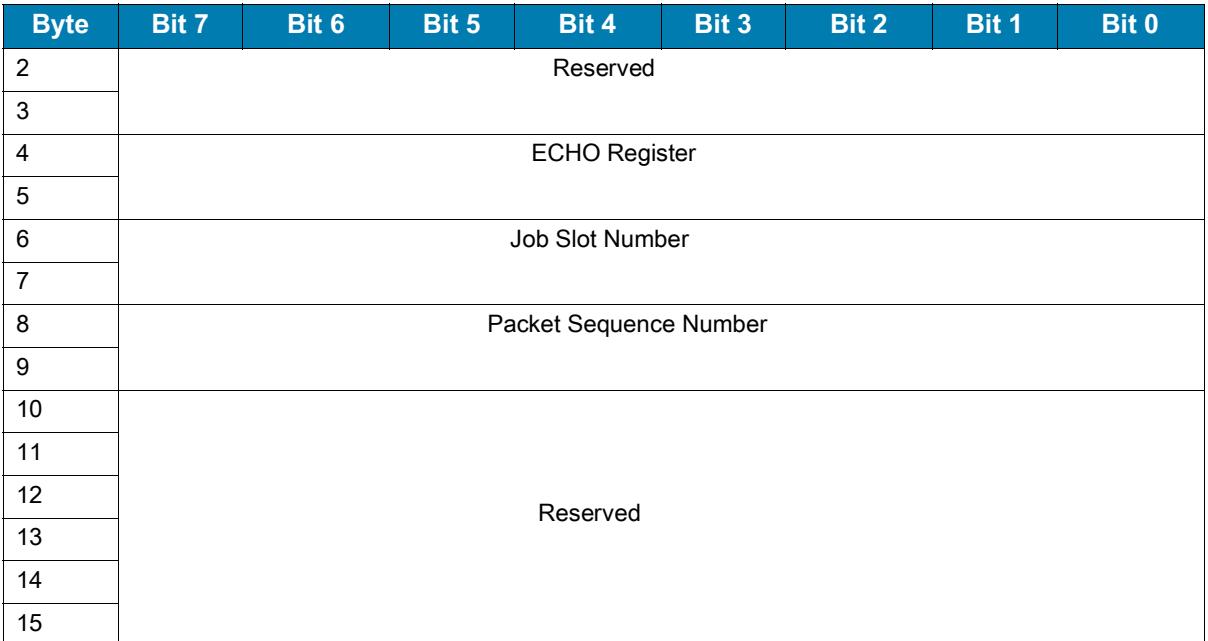

## <span id="page-36-0"></span>**CommandData32 IO Module**

Module ID: 12

Submodule ID: 1

Access: Output

Output Size: 32 bytes

CommandData Modules allow for the user to control Job input parameters at runtime by updating UserData.

## <span id="page-36-1"></span>**CommandData64 IO Module**

Module ID: 13

Submodule ID: 1

Access: Output

Output Size: 64 bytes

CommandData Modules allow for the user to control Job input parameters at runtime by updating UserData.

## <span id="page-36-2"></span>**CommandData128 IO Module**

Module ID: 14 Submodule ID: 1 Access: Output Output Size:128 bytes

CommandData Modules allow for the user to control Job input parameters at runtime by updating UserData.

## <span id="page-37-0"></span>**Response IO Module**

Module ID: 21

Submodule ID: 1

Access: Input

Output Size: 32 bytes

The response module provides status information and process state.

**Table 18** Response Module (Device to PLC)

| <b>Byte</b>    | Bit 7              | Bit 6             | Bit 5               | Bit 4                              | Bit 3                     | Bit 2                      | Bit 1             | Bit 0             |
|----------------|--------------------|-------------------|---------------------|------------------------------------|---------------------------|----------------------------|-------------------|-------------------|
| 0              | Error<br>Available | Error<br>Overflow | Results<br>Overflow | <b>Results</b><br>Fragment         | Results<br>Available      | Trigger<br><b>Status</b>   | Trigger<br>Ready  | Job Status        |
| 1              |                    |                   |                     |                                    |                           | User Data<br><b>Status</b> | Job Fail          | Job Pass          |
| $\overline{2}$ | GPIO <sub>7</sub>  | GPIO <sub>6</sub> | GPIO <sub>5</sub>   | GPIO 4                             | GPIO <sub>3</sub>         | GPIO <sub>2</sub>          | GPIO <sub>1</sub> | GPIO <sub>0</sub> |
| 3              |                    |                   |                     |                                    |                           |                            | GPIO <sub>9</sub> | GPIO <sub>8</sub> |
| 4              |                    |                   |                     |                                    | <b>ECHO Register</b>      |                            |                   |                   |
| 5              |                    |                   |                     |                                    |                           |                            |                   |                   |
| 6              |                    |                   |                     | Active Job Slot Number             |                           |                            |                   |                   |
| $\overline{7}$ |                    |                   |                     |                                    |                           |                            |                   |                   |
| 8              |                    |                   |                     | Error Code                         |                           |                            |                   |                   |
| 9              |                    |                   |                     |                                    |                           |                            |                   |                   |
| 10             |                    |                   |                     |                                    |                           |                            |                   |                   |
| 11             |                    |                   |                     |                                    |                           |                            |                   |                   |
| 12             |                    |                   |                     |                                    | <b>Result Queue Count</b> |                            |                   |                   |
| 13             |                    |                   |                     | Reserved                           |                           |                            |                   |                   |
| 14             |                    |                   |                     | Results Job Slot Number            |                           |                            |                   |                   |
| 15             |                    |                   |                     |                                    |                           |                            |                   |                   |
| 16             |                    |                   |                     | Result Sequence Number             |                           |                            |                   |                   |
| 17             |                    |                   |                     |                                    |                           |                            |                   |                   |
| 18             |                    |                   |                     |                                    |                           |                            |                   |                   |
| 19             |                    |                   |                     |                                    |                           |                            |                   |                   |
| 20             |                    |                   |                     |                                    | Result Total Length       |                            |                   |                   |
| 21             |                    |                   |                     |                                    |                           |                            |                   |                   |
| 22             |                    |                   |                     | <b>Result Fragment Number</b>      |                           |                            |                   |                   |
| 23             |                    |                   |                     |                                    |                           |                            |                   |                   |
| 24             |                    |                   |                     | <b>Result Fragment Total Count</b> |                           |                            |                   |                   |
| 25             |                    |                   |                     |                                    |                           |                            |                   |                   |
| 26             |                    |                   |                     | <b>Result Mode</b>                 |                           |                            |                   |                   |
| 27             |                    |                   |                     |                                    | <b>Result Status</b>      |                            |                   |                   |

#### **Table 18** Response Module (Device to PLC) (Continued)

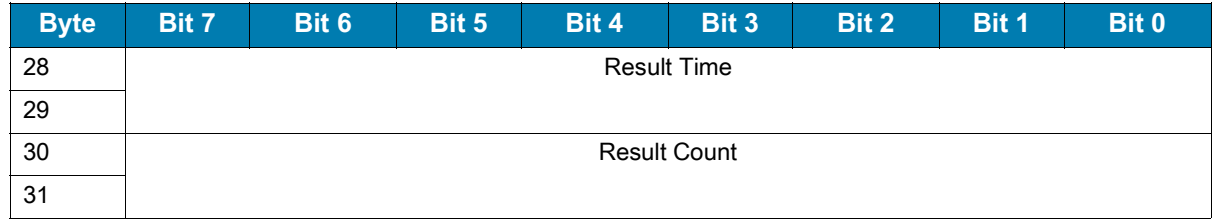

### <span id="page-38-0"></span>**ResponseData32 IO Module**

Module ID: 22

Submodule ID: 1

Access: Input

Output Size:32 bytes

ResponseData Modules provide the user with the resultant data associated with a Job run.

## <span id="page-38-1"></span>**ResponseData64 IO Module**

Module ID: 23

Submodule ID: 1

Access: Input

Output Size:64 bytes

ResponseData Modules provide the user with the resultant data associated with a Job run.

## <span id="page-38-2"></span>**ResponseData128 IO Module**

Module ID: 24 Submodule ID: 1

Access: Input

Output Size:128 bytes

ResponseData Modules provide the user with the resultant data associated with a Job run.

# <span id="page-39-0"></span>**Configuring Siemens S7 Communications**

## <span id="page-39-1"></span>**Register the GSDML File**

Before the communication to the FS/VS Smart Camera can be configured, the GSDML file must be registered with TIA Portal. This is done only once.

Follow the steps below to register the GSDML file using TIA Portal:

- **1.** In the project view menu, select: **Options > Install General Station Description File (GSD).**
- **2.** Locate and select the FS/VS Smart Camera GSDML file.
- **3.** Click **Install**.

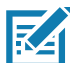

**NOTE:** The GSDML file is found in the Industrial Ethernet Developer ZIP file under the PROFINET folder.

## <span id="page-39-2"></span>**Finding the Device and Configuring the Device Name**

After enabling PROFINET protocol support as described in the [Activating Industrial Ethernet](#page-8-1) section, the FS/VS Smart Camera will only be accessible on the network through the PROFINET protocol. It is recommended that after enabling the protocol you use TIA Portal to find all accessible devices and set the PROFINET device name of the FS/VS Smart Camera.

To set the FS/VS Smart Camera PROFINET Device Name using TIA Portal:

**1.** From the TIA portal's online access in the project tree, click on the network adapter that is used to access the device and click on Update Accessible Devices to list all PROFINET devices on the network.

**Figure 17** TIA Portal Project Tree

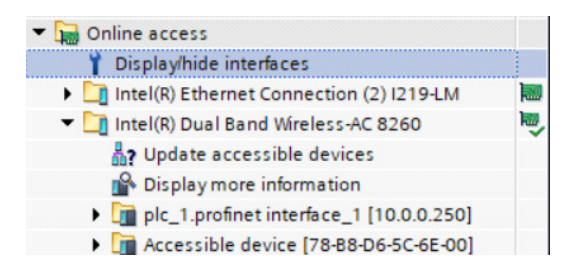

If not previously configured, the FS/VS Smart Camera should display as an accessible device, and the MAC address shown will match the one printed on the device label.

- **2.** Click on the device to be configured and click **Online and Diagnostics** to go online with the device.
- 3. From the online properties, select **Functions** and **Assign PROFINET device name**. Fill out the **PROFINET device name** field and click **Assign name**.

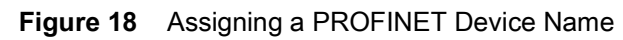

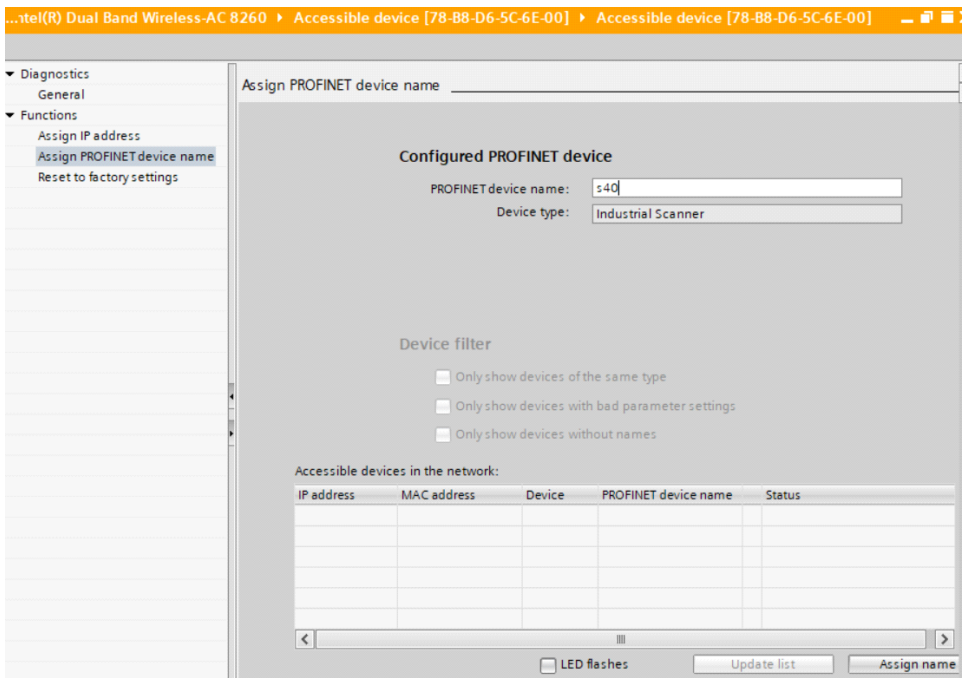

# <span id="page-41-0"></span>**Adding the FS/VS Smart Camera to the I/O Configuration**

For the controller to communicate with the FS/VS Smart Camera, it must be added to the I/O configuration in the controller program.

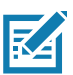

**NOTE:** These steps assume a PLC and a PROFINET network were configured in the project and the GSDML file has been installed.

To add the FS/VS Smart Camera to the controller's I/O configuration using TIA Portal:

- **1.** Double click on **Devices and Networks** in the project tree and open the network view tab.
- **2.** Find the FS/VS Smart Camera from the hardware catalog.

**Figure 19** Hardware Catalog

|     | $\vee$ Catalog                                            |
|-----|-----------------------------------------------------------|
| s70 |                                                           |
|     | Profile: <all><br/><math>\blacksquare</math> Filter</all> |
|     | <b>In Controllers</b>                                     |
|     | $\blacktriangleright$ $\blacksquare$ HMI                  |
|     | PC systems                                                |
|     | <b>Drives &amp; starters</b>                              |
|     | I THE Network components                                  |
|     | Detecting & Monitoring                                    |
|     | Distributed I/O                                           |
|     | Power supply and distribution                             |
|     | Field devices                                             |
|     | <b>v</b> Tother field devices                             |
|     | Additional Ethernet devices                               |
|     | <b>VE PROFINETIO</b>                                      |
|     | <b>Fig. Drives</b>                                        |
|     | $\triangleright$ $\blacksquare$ Encoders                  |
|     | Gateway                                                   |
|     | $ \sqrt{10}$ I/O                                          |
|     | <b>Example 2</b> Zebra Technologies                       |
|     | Industrial Smart Scanner                                  |
|     | $\blacksquare$ s20                                        |
|     | $\blacksquare$ \$40                                       |
|     | $\sqrt{570}$                                              |
|     | Ident Systems                                             |
|     | <b>Figure</b> Sensors                                     |
|     | <b>FIRE</b> PROFIBUS DP                                   |

**3.** Select the appropriate model from the list and drag it into the network view. By default, the new device will be not be assigned. Click on the text and assign to the appropriate PLC port.

**Figure 20** Network View

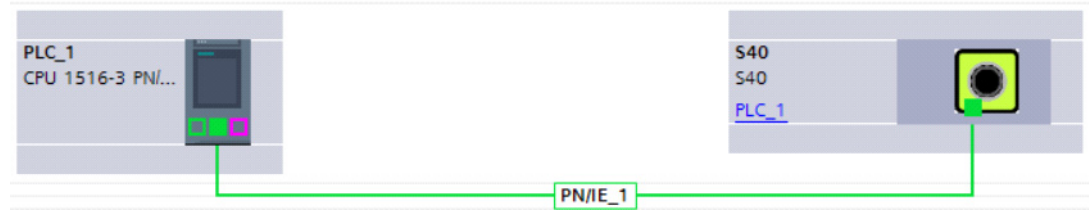

**4.** Next, double-click the device in the network view. The **Device Overview** tab displays the module I/O data mapping. By default, Command\_1 and Response\_1 are set to slots 1 and 3, respectively. Drag the desired size for CommandData and ResponseData from the hardware catalog over to slots 2 and 4.

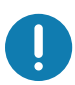

**IMPORTANT:** The same size should be selected for both CommandData and ResponseData.

#### **Figure 21** Device Overview

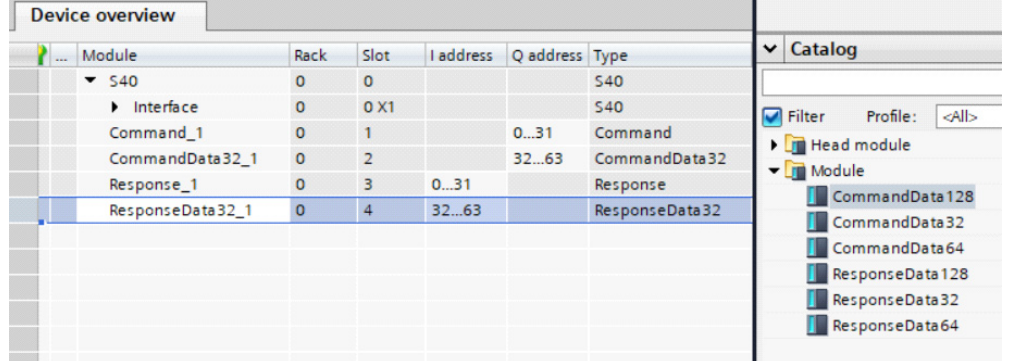

**5.** From the device view, double-click the device module to bring up the properties for the device. The Ethernet address properties allow users to set the PROFINET device name the project expects to find the device using.

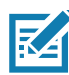

**NOTE:** If **Set IP address in the project** is enabled, the project will reconfigure the device to use that IP address if it is found on the network.

**Figure 22** General Device Properties

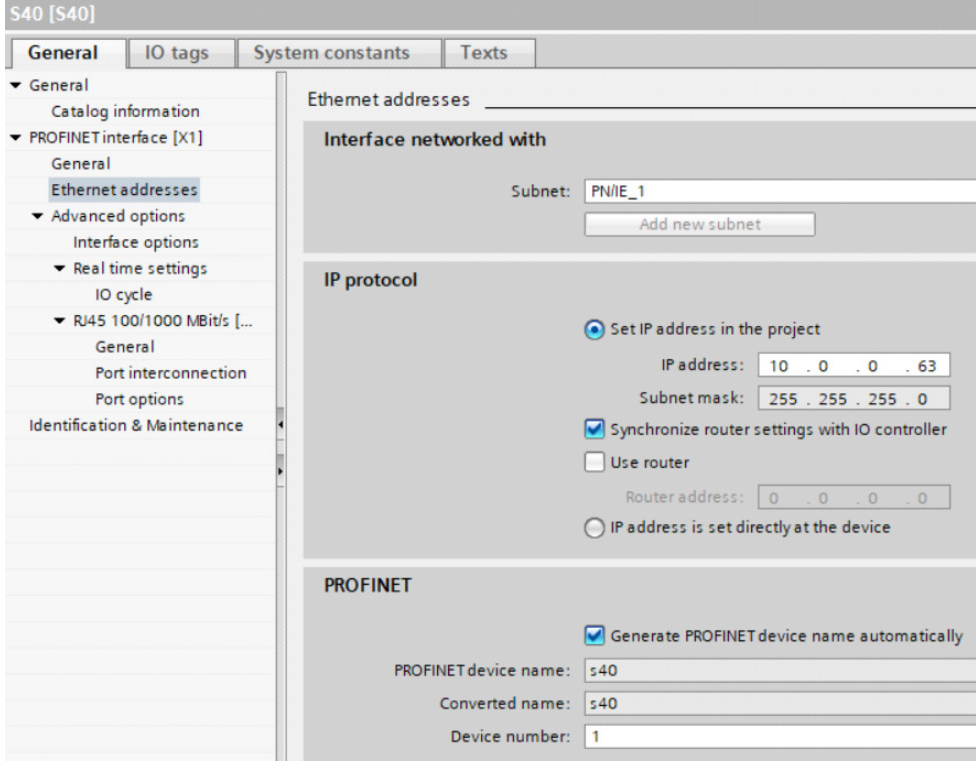

# <span id="page-43-0"></span>**Fixed Scanner Function Block (FB)**

The Fixed Scanner Function Block provides a simple abstraction for handling fixed scanning Jobs. The Function Block supports the following:

- **•** Easy control of multiple Zebra Fixed Industrial Scanners.
- **•** User friendly naming of Input and Output parameters.
- **•** The automatic stitching together of barcodes and/or data larger than 464 bytes using fragmentation.
- **•** Extraction of Fixed Barcode Structure data into easy-to-use user defined types, including support for Manycode, which multiple barcodes are parsed and provided in an array.

## <span id="page-43-1"></span>**Creating a Project that uses FB\_FixedScanner**

To obtain the Function Block Global Library, unzip the Industrial Ethernet Developer Zip file (CAAFSS00-001-xxxB0.zip). The exported Global Library file is found under the PROFINET and TIA15\_1 folder. (FB\_FixedScannerLibV5.zal15\_1).

**1.** Creating a new project. Launch the TIA Portal 15.1 or higher and choose to create a new project. Next, open the **Project View**. From the **Project View**, click **Add new device** from the project tree and select the PLC being used.

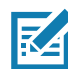

**NOTE:** Users can also select the Unspecified version of your PLC and use the detect logic to assign it to the correct hardware. Click detect and assign the PLC found on your network.

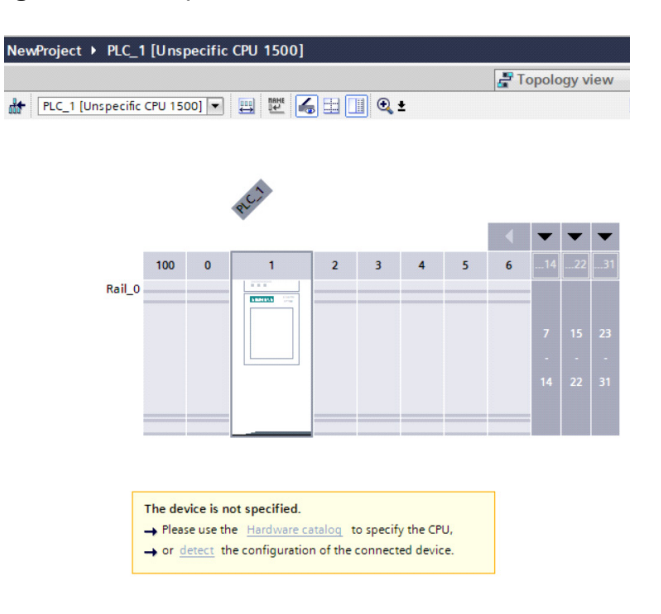

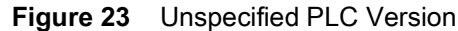

**2.** Adding the FS/VS Smart Camera to your project. Click **Devices and networks** from the project tree. From the **Hardware Catalog** window, search for Zebra. Under **Other Field devices and I/O**, find the appropriate model for the fixed scanner.

**3.** Next, drag and drop the model to the **Network View** window. Assign the fixed scanner to the PLC by clicking **Not assigned** and select the appropriate PLC network port to be used while in the **Network View** tab.

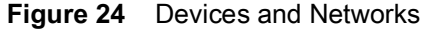

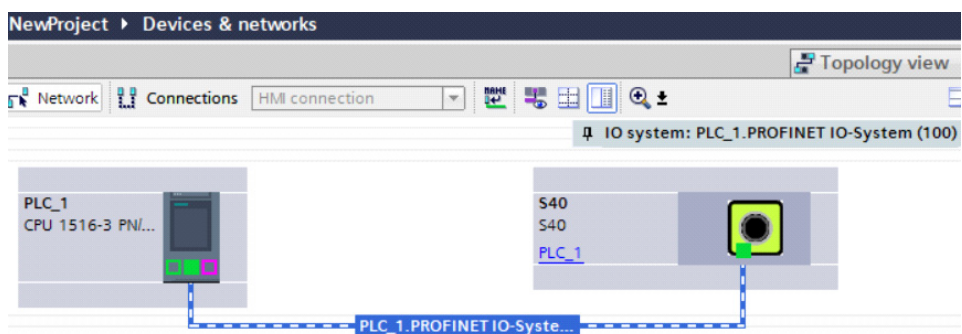

**4.** Configure the device by clicking the **Device View** tab. From the **Properties** window, set the appropriate PROFINET device name and IP address for use within the project.

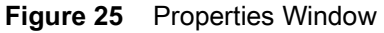

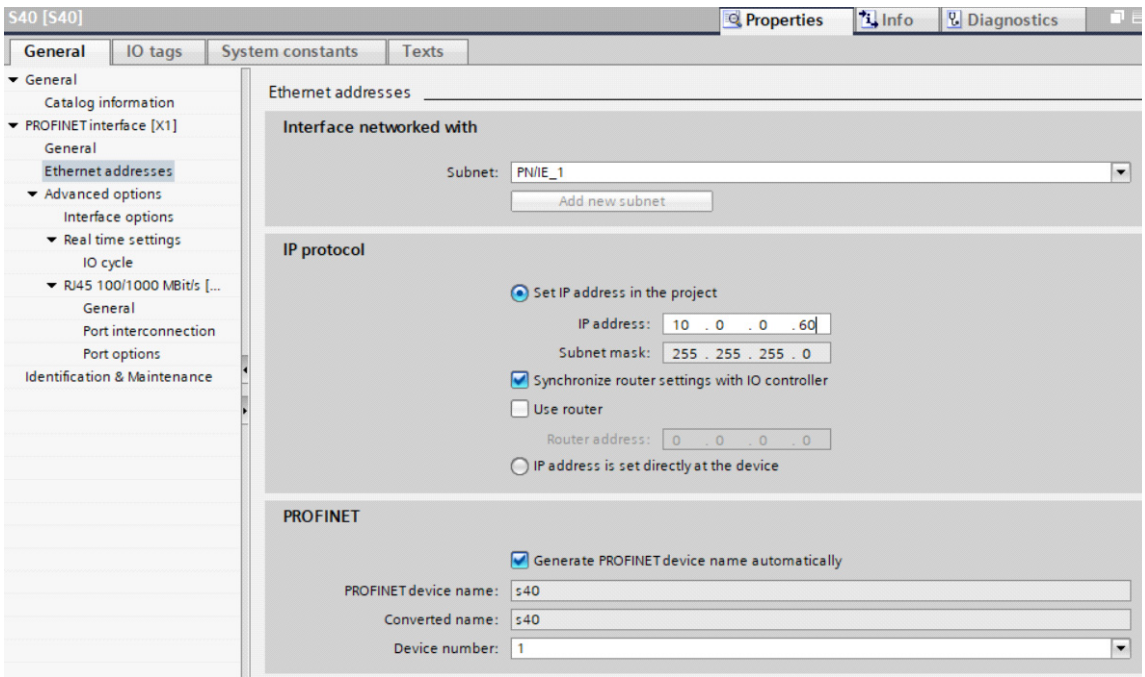

**5.** Assigning Data I/O to the fixed scanner. Assign CommandData and ResponseData modules to the fixed scanner by using the **Device Overview** tab. This is where the device will reside in I/O space.

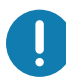

**IMPORTANT:** Take note of I and Q address locations and size. The size for both CommandData and ResponseData should match.

 $O X1$ 

 $\overline{1}$ 

 $\overline{2}$ 

 $\overline{\mathbf{3}}$ 

 $\overline{4}$ 

 $0...31$ 

32...95

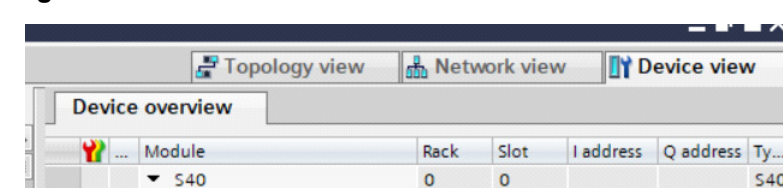

 $\circ$ 

 $\circ$ 

 $\mathbf{o}$ 

 $\Omega$ 

 $\circ$ 

#### **Figure 26** Device Overview

Interface

Command\_1

Response\_1

CommandData64\_1

ResponseData64\_1

**6.** Importing Global Library Function Blocks (FB) to the project. To import the Global Library Function Block (FB\_FixedScannerLibVx.zal15\_1) to the project, select **Global Libraries** and **Retrieve Library...** from the **Options** menu. Next, browse to the FB\_FixedScannerLibVx folder and select FB\_FixedScannerLibVx.al15\_1 to load it into the project.

rialuwale catalog

iril

 $\blacksquare$ 

**Options** 

Zebra

540

540

 $Co.$ 

 $Co$ 

Re...

Re.

 $0...31$ 

32.95

v Catalog

Filter <All>

Module

The Head module

 $\sqrt{540}$ 

CommandData128 CommandData32 CommandData64 ResponseData128 ResponseData32 ResponseData64

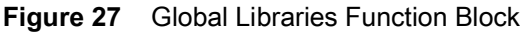

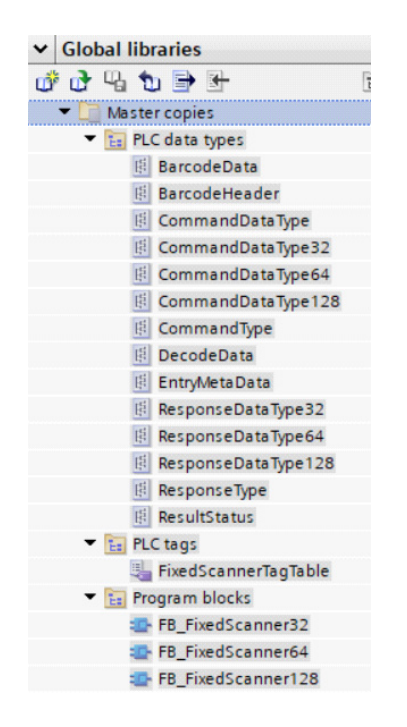

**7.** Copy the Library contents to the project. Program blocks, PLC tags, and PLC data types are to be copied to their respective locations within the project. For Program blocks, it is only necessary to copy over the size of the Function Block that matches the CommandData and ResponseData sizes.

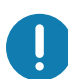

**IMPORTANT:** Adjust FixedScannerTagTable to match the appropriate I and Q addresses of the fixed scanner as shown in the Device Overview tab.

**Figure 28** Tag Table

|          |                | NewProject ▶ PLC_1 [CPU 1516-3 PN/DP] ▶ PLC tags ▶ FixedScannerTagTal |                    |                |  |
|----------|----------------|-----------------------------------------------------------------------|--------------------|----------------|--|
|          |                |                                                                       |                    |                |  |
| $\equiv$ |                | 10 2 1 2 1 2                                                          |                    |                |  |
|          |                | FixedScannerTagTable                                                  |                    |                |  |
|          |                | Name                                                                  | Data type          | <b>Address</b> |  |
|          | $\sqrt{10}$    | Command                                                               | "CommandType"      | II %Q0.0       |  |
|          | $\leftarrow$   | CommandData                                                           | "CommandDataType"  | %032.0         |  |
| 3        | $\blacksquare$ | Response                                                              | "ResponseType"     | %10.0          |  |
| 4        | $\blacksquare$ | ResponseData                                                          | "ResponseDataType" | %132.0         |  |
| 5        |                | <add new=""></add>                                                    |                    |                |  |

- **8.** Modifying the Function Block (FB). By default, the FB is created with support of up to 5 barcodes with a data size of up to 512 bytes long and Total Max data of a single result is 2560 Bytes. Since this may not match your use case, these sizes can be modified. This step is optional.
- **9.** Creating ladder logic using the Function Block (FB). To create ladder logic using the Function Block, add the Fixed Scanner Function Block to the Main program by clicking on the empty box and adding it to Network 1 rung. Replace the empty data with the FB\_FixedScanner function block type. This will prompt necessitate the creation of a DataBlock for it.
- **10.** Click **OK** to create a DataBlock.
- **11.** Next, connect Command, CommandDataxx, Response, and ResponseDataxx to the tags from the FixedScannerTagTable. Add tags for the User Defined Data Types: ResultStatus, BarcodeData, RawData, and UserDataxx.

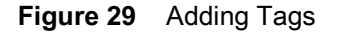

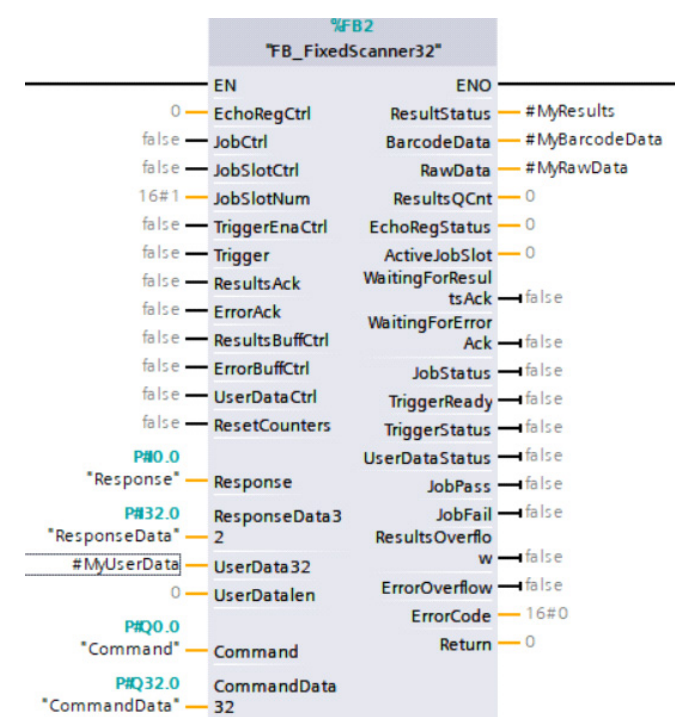

**12.** Loading the project and verifying communication. Load the project by performing a compile and download to the device. Use the monitor feature to see the runtime values from the fixed scanner. To verify that the communication is working as expected, modify the value in EchoRegCtrl by mapping it to a memory location tag (%MWx.x). The EchoRegStatus register should automatically match the control value if the device communication is working.

**Figure 30** Perform Compile and Download Icon

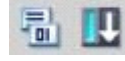

# <span id="page-47-0"></span>**Using the Fixed Scanner Function Block**

Typical usage sequence is defined as follows:

- **1.** Set the current Job to be active by setting JobCtrl to 1.
- **2.** Enable Trigger control by setting TriggerEnableCtl to 1.
- **3.** Check that TriggerReady bit is true.
- **4.** Enable Result Buffering on the device by setting ResultBufferCtrl to 1.
- **5.** Trigger the job to run by toggling Trigger from 0 to 1.
- **6.** Check that WaitingForResultsAck is set to true to indicate that Job results are available.
- **7.** Act on result data in provided by ResultStatus, RawData, and BarcodeData.
- **8.** Clear WaitingForResultsAck by toggling ResultsAck from 0 to 1.

# <span id="page-48-0"></span>**Modbus TCP Interface**

This chapter provides information about using the Modbus TCP interface to send and receive data from the FS/VS Smart Camera. The Modbus TCP interface supports Modbus TCP server functionality. The device can receive, or be the target of, I/O connections from a Modbus TCP client, but is not able to originate connections itself.

# <span id="page-48-1"></span>**Modbus Register Locations**

The Modbus TCP interface provides access to the registers that hold parameters and data. Command registers can be written while Response registers are read only. The following tables list all of the addressable locations available on the fixed scanner.

| <b>Name</b>          | <b>Access</b><br>Code | <b>Access</b><br><b>Function</b> | <b>Address</b><br><b>Space</b> | Offset (0x)<br><b>Holding</b><br><b>Regular</b><br><b>Location</b> | <b>Size</b><br>(Bytes) | <b>Description</b>                                                       |
|----------------------|-----------------------|----------------------------------|--------------------------------|--------------------------------------------------------------------|------------------------|--------------------------------------------------------------------------|
| Command              | 16                    | Write<br>Multiple<br>Registers   | Holding                        | 1000 (41000)                                                       | 16                     | Allows PLC to control<br>device and generate<br>triggers.                |
| Command<br>User Data | 16                    | Write<br>Multiple<br>Registers   | Holding                        | 1000 (41100)                                                       | 250                    | Used by PLC to<br>change Job input<br>parameters                         |
| Response             | 3                     | Read<br>Holding<br>Registers     | Holding                        | 2000 (42000)                                                       | 16                     | Provides PLC with<br>status information from<br>the device.              |
| Response<br>Data     | 3                     | Read<br>Holding<br>Registers     | Holding                        | 2100 (42100)                                                       | 250                    | Provides PLC with<br>results data associated<br>with a specific Job run. |

**Table 19** Modbus Register Locations

# <span id="page-49-0"></span>**Command Registers Mapping**

The command registers provide control over the FS/VS Smart Camera. The following table describes the byte and bit locations of the controllable features.

| <b>Name</b>          | <b>Access</b><br>Code | <b>Access</b><br><b>Function</b> | <b>Address</b><br><b>Space</b> | Offset (0x)<br><b>Holding</b><br><b>Regular</b><br><b>Location</b> | <b>Size</b><br>(Bytes) | <b>Description</b>                                                       |
|----------------------|-----------------------|----------------------------------|--------------------------------|--------------------------------------------------------------------|------------------------|--------------------------------------------------------------------------|
| Command              | 16                    | Write<br>Multiple<br>Registers   | Holding                        | 1000 (41000)                                                       | 16                     | Allows PLC to control<br>device and generate<br>triggers.                |
| Command<br>User Data | 16                    | Write<br>Multiple<br>Registers   | Holding                        | 1000 (41100)                                                       | 250                    | Used by PLC to<br>change Job input<br>parameters                         |
| Response             | 3                     | Read<br>Holding<br>Registers     | Holding                        | 2000 (42000)                                                       | 16                     | Provides PLC with<br>status information from<br>the device.              |
| Response<br>Data     | 3                     | Read<br>Holding<br>Registers     | Holding                        | 2100 (42100)                                                       | 250                    | Provides PLC with<br>results data associated<br>with a specific Job run. |

**Table 20** Command Registers Mapping

# <span id="page-49-1"></span>**Command Data Registers Mapping**

Command data is an array of bytes that allow for runtime changes to Job input parameters based on the Jobs Industrial Ethernet User Data configuration.

# <span id="page-49-2"></span>**Response Register Mapping**

The response module provides status information and process state. The following table provides byte and bit locations for reading data from the FS/VS Smart Camera.

| Table 21       |                    | Response IO Module - Byte and Bit Locations |                     |                            |                        |                          |                   |                   |  |  |  |  |
|----------------|--------------------|---------------------------------------------|---------------------|----------------------------|------------------------|--------------------------|-------------------|-------------------|--|--|--|--|
| <b>Byte</b>    | Bit 7              | Bit 6                                       | Bit 5               | Bit 4                      | Bit 3                  | Bit 2                    | Bit 1             | Bit 0             |  |  |  |  |
| 0              | Error<br>Available | Error<br>Overflow                           | Results<br>Overflow | <b>Results</b><br>Fragment | Results<br>Available   | Trigger<br><b>Status</b> | Trigger<br>Ready  | <b>Job Status</b> |  |  |  |  |
| $\mathbf{1}$   |                    |                                             |                     |                            |                        |                          | Job Fail          | Job Pass          |  |  |  |  |
| 2              | GPIO <sub>7</sub>  | GPIO <sub>6</sub>                           | GPIO 5              | GPIO 4                     | GPIO <sub>3</sub>      | GPIO <sub>2</sub>        | GPIO <sub>1</sub> | GPIO 0            |  |  |  |  |
| 3              |                    |                                             |                     |                            |                        |                          | GPIO <sub>9</sub> | GPIO <sub>8</sub> |  |  |  |  |
| $\overline{4}$ |                    |                                             |                     |                            | <b>ECHO Register</b>   |                          |                   |                   |  |  |  |  |
| 5              |                    |                                             |                     |                            |                        |                          |                   |                   |  |  |  |  |
| 6              |                    |                                             |                     |                            | Active Job Slot Number |                          |                   |                   |  |  |  |  |
| 7              |                    |                                             |                     |                            |                        |                          |                   |                   |  |  |  |  |
| 8              |                    |                                             |                     |                            | <b>Error Code</b>      |                          |                   |                   |  |  |  |  |
| 9              |                    |                                             |                     |                            |                        |                          |                   |                   |  |  |  |  |
| 10             |                    |                                             |                     |                            |                        |                          |                   |                   |  |  |  |  |
| 11             |                    |                                             |                     |                            |                        |                          |                   |                   |  |  |  |  |

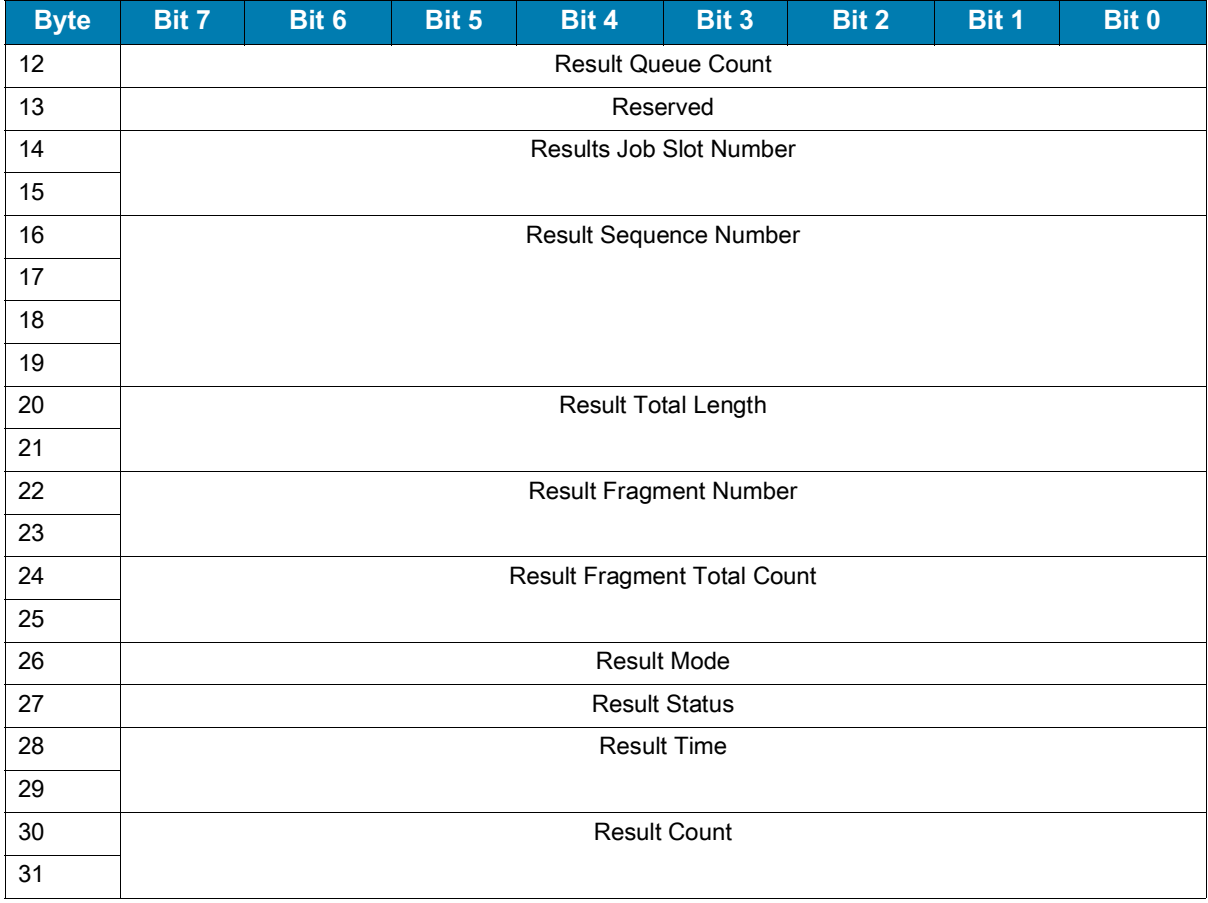

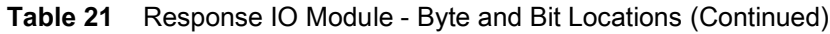

# <span id="page-50-0"></span>**Response Data Registers Mapping**

Response data is an array of bytes that provide results for a given Job currently being run. The result data is based on the Industrial Ethernet Result Configuration set in the Job.

# <span id="page-51-0"></span>**Typical Use Case for Triggering a Job**

- **1.** Set the current Job to be active by setting JobCtrl to 1.
- **2.** Enable Trigger control by setting TriggerEnableCtl to 1.
- **3.** Check that TriggerReady bit is true.
- **4.** Enable Result Buffering on the device by setting ResultBufferCtrl to 1.
- **5.** Trigger the job to run by toggling the Trigger from 0 to 1.
- **6.** Check that ResultsAvailable bit is set to true to indicate that Job results are available.
- **7.** Read in the Response and Response Data.
- **8.** Clear ResultsAvailable bit by toggling ResultsAck from 0 to 1.

# <span id="page-52-1"></span><span id="page-52-0"></span>**Error Codes**

The following table provides a list of potential Error Codes that be received by the PLC.

| <b>Error Code</b> | <b>Description</b>                                                |
|-------------------|-------------------------------------------------------------------|
| 0030064           | Service Error: Task Cleanup failure                               |
| 0030065           | Service Error: Failed to unload Industrial Ethernet service       |
| 0030066           | Service Error: Failed to unload Industrial Ethernet service       |
| 0030067           | Service Error: Failed to push command to Industrial Ethernet core |
| 0030068           | Job Error: Failed to load job into job slot                       |
| 0030069           | Job Error: Failed to load currently active job                    |
| 003006A           | Job Error: Failed to load last valid job                          |
| 003006B           | Job Error: No valid job to load                                   |
| 003006C           | Job Error: Failed to load job                                     |
| 003006D           | Network Error: Unable to receive data                             |
| 003006E           | Network Error: Invalid assembly ID for response data              |
| 003006F           | Network Error: No response packet                                 |
| 0030070           | Network Error: Malformed data                                     |
| 0030071           | Memory Error: Invalid buffer for reading result                   |
| 0030072           | Memory Error: Failed to allocate memory for job result            |
| 0030073           | Memory Error: Failed to allocate memory for decode data           |
| 0030074           | Memory Error: Failed to assign decode data                        |
| 0030075           | Memory Error: Failed to push result buffer                        |
| 0030076           | Memory Error: No task slots available                             |
| 0030077           | Memory Error: Failed to create command process thread             |
| 0030078           | Memory Error: Failed to allocate memory for command data          |
| 0030079           | Memory Error: Failed to initialize command processing task        |
| 003007A           | Memory Error: Receive response not initialized properly           |
| 003007B           | Internal Communications Error: IPC interface not found            |
| 003007C           | Internal Communications Error: Call failed                        |

**Table 22** Error Codes List

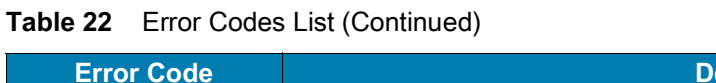

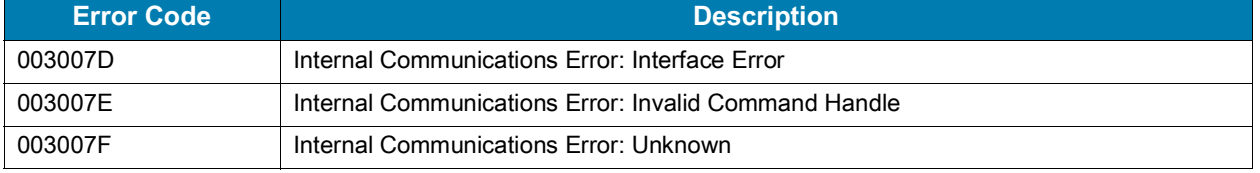

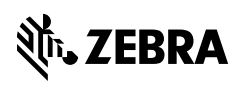

www.zebra.com